# Documentation

# speedo.

# **Coffee Prime – Responsive Shopify theme**

First of all, thank you for purchasing our **Coffee Prime** Shopify coffee theme.

# **Page Index**

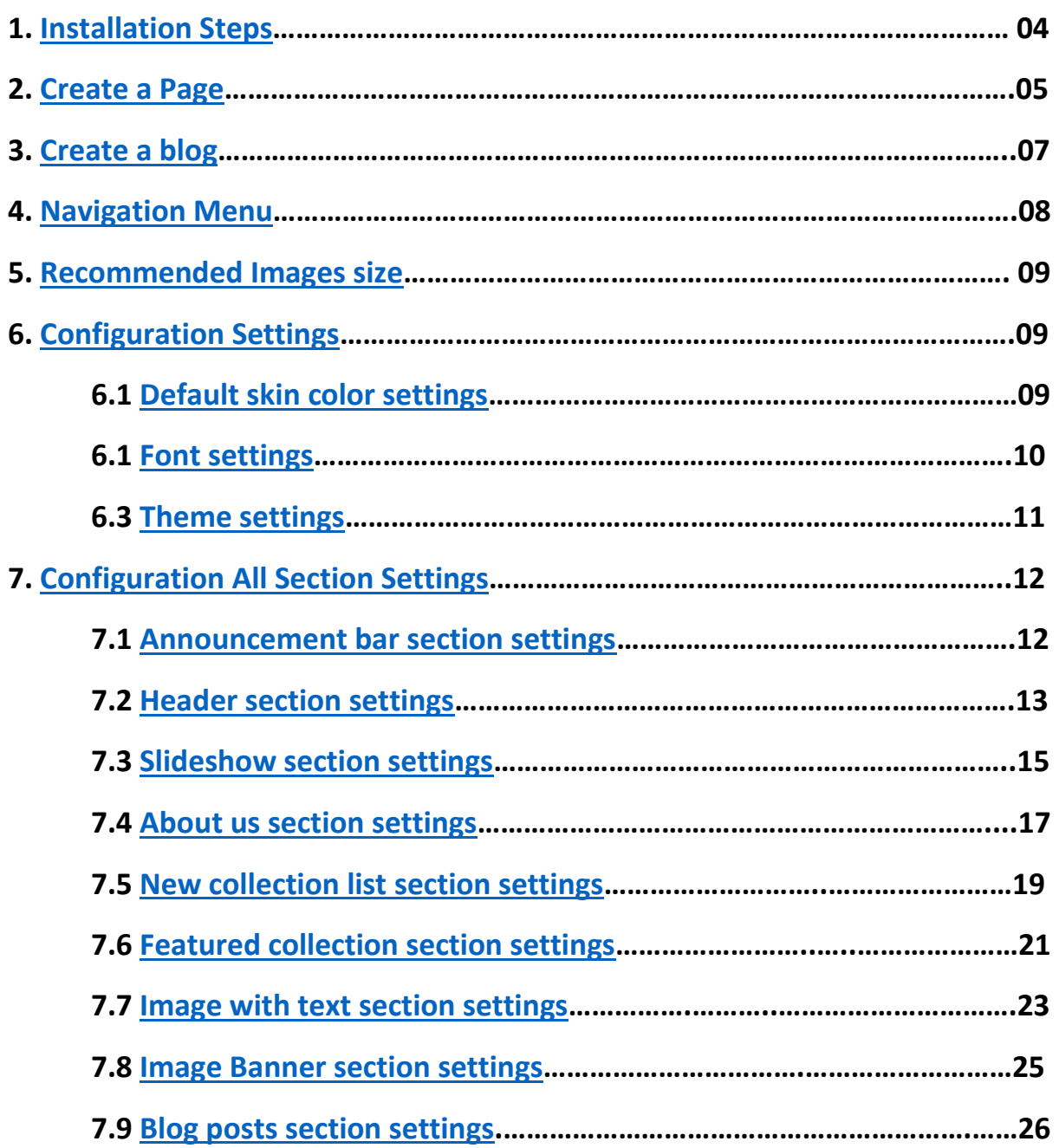

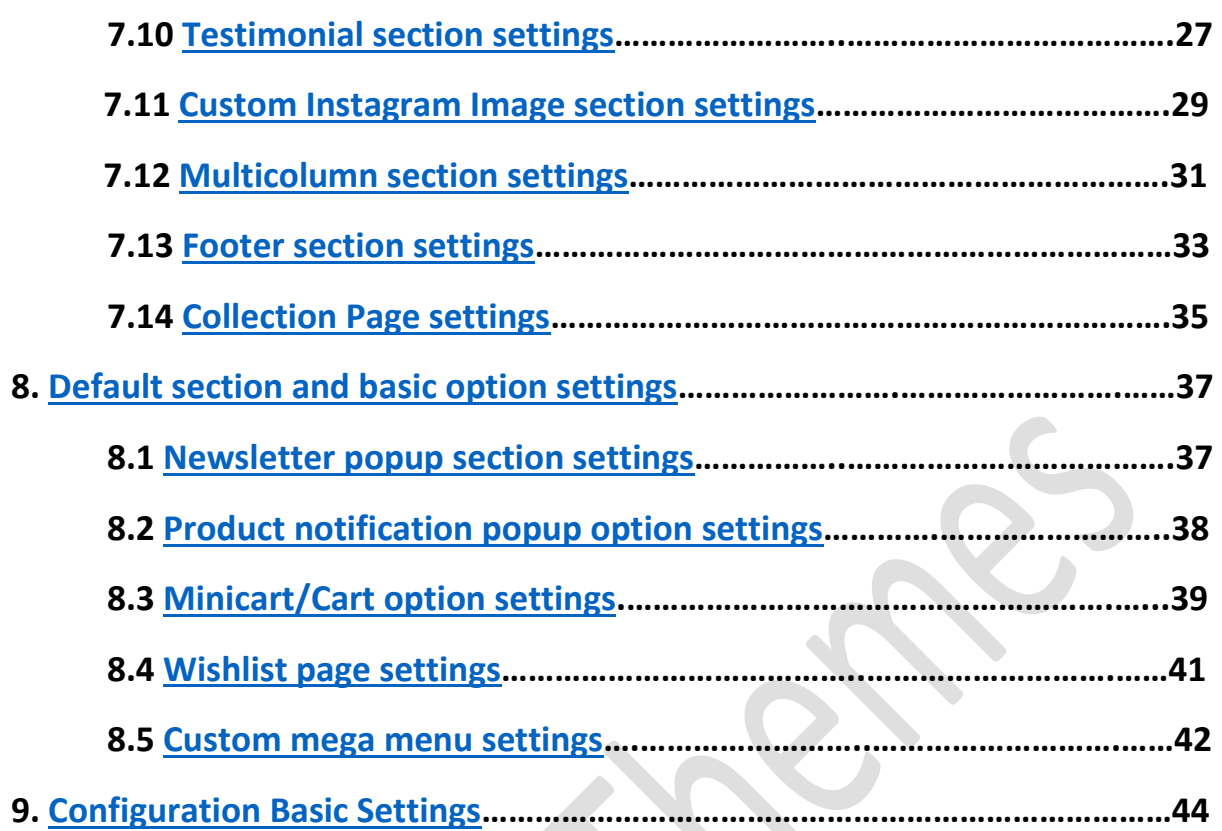

 $\delta$ 

 $\mathbf{y}$ 

R.

# <span id="page-3-0"></span>**1. Installation Steps**

Go to your store "**admin > Online store"**

- 1. Go to add theme option and upload the theme zip file to your store
- 2. Go to the Action option and publish the theme

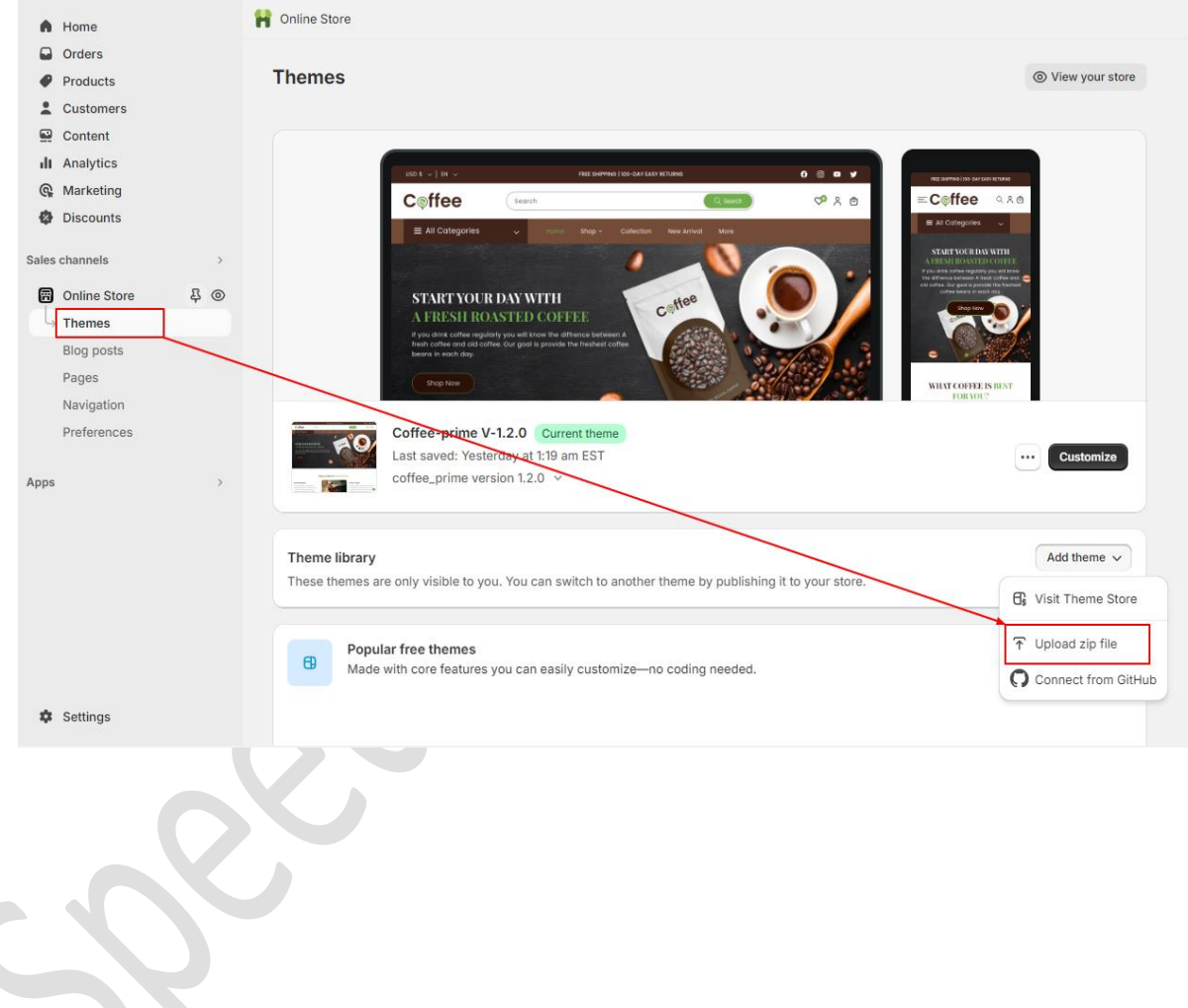

# <span id="page-4-0"></span>**2. Create a Pages**

 Go to your store "**admin > Online store > Pages > Add page"** button. Give the title of the page and content of the page then click on the save button.

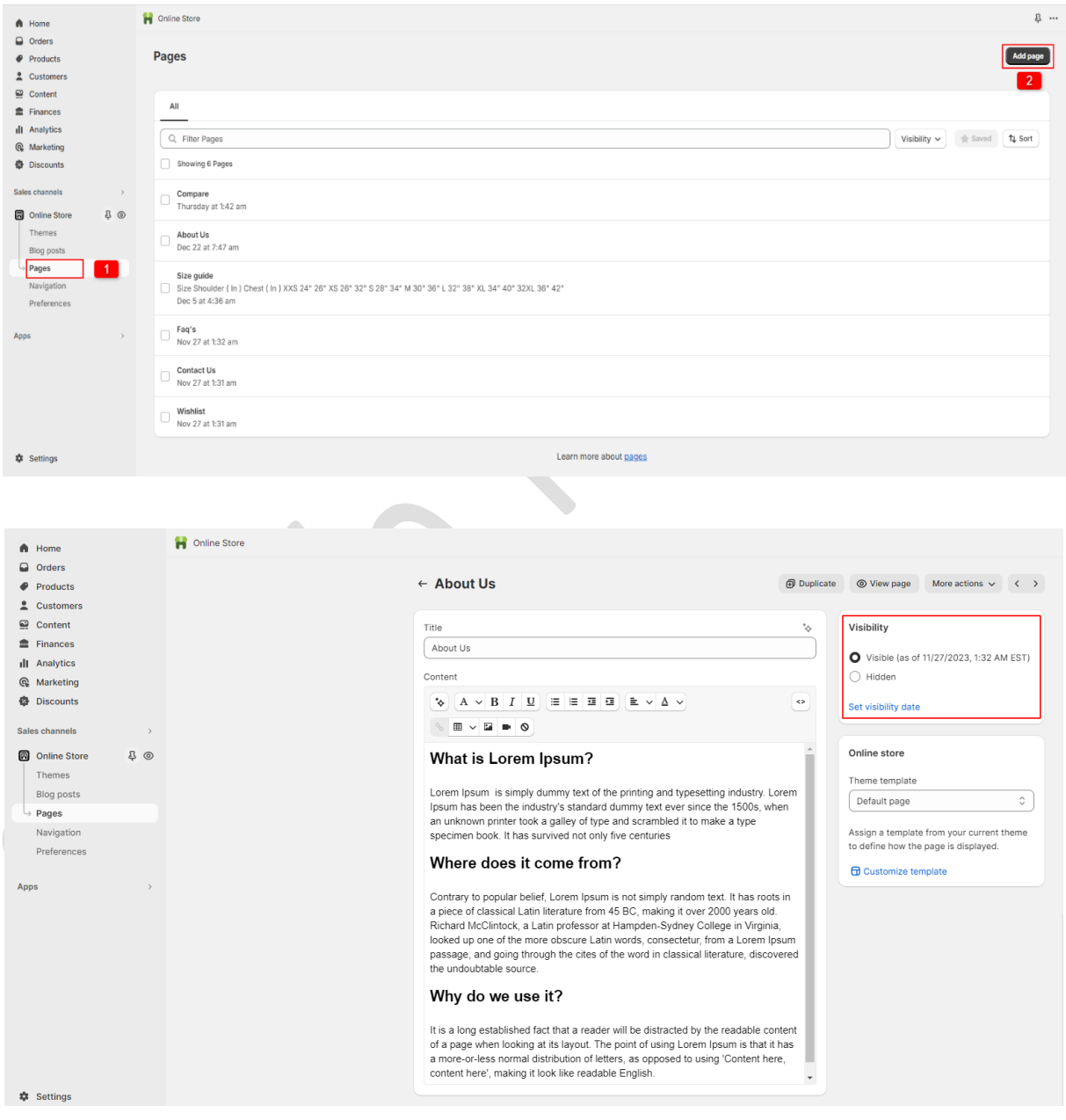

# **2.1 Create a wishlist page**

# Go to your store **admin > Online store > Pages > Add page** button. Give the title of the page and theme template select as a wishlist then click on the save button.

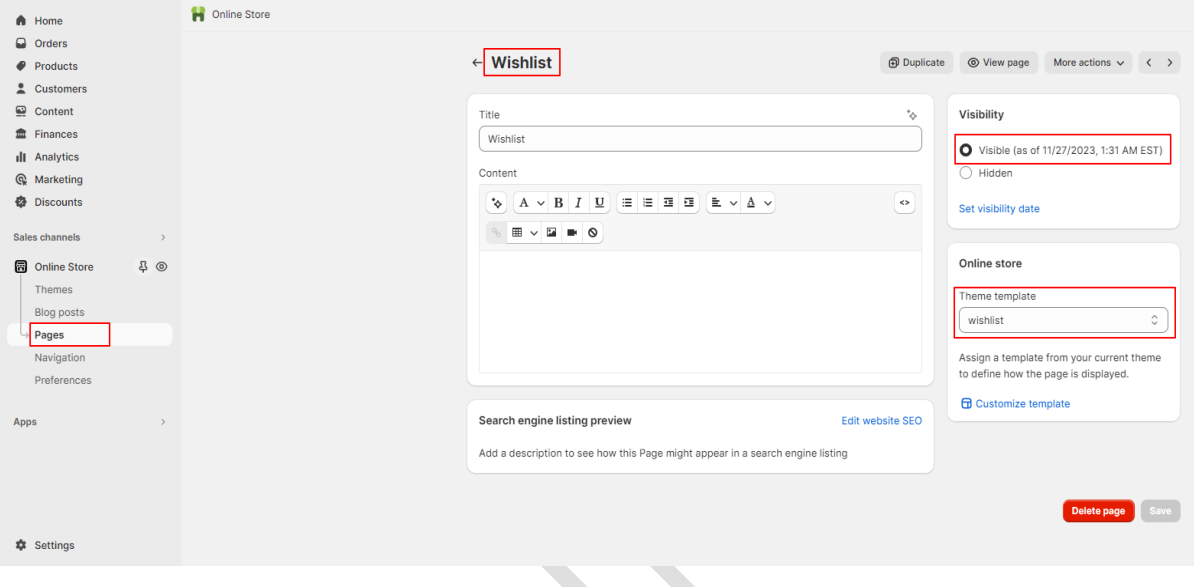

>>> continue…

# <span id="page-6-0"></span>**3. Create a blog**

 Go to your store "**admin > Online store > Blog posts > Add blog post"** button. Give the details of the blog, upload the featured image and select the visibility visible option then click on the save button.

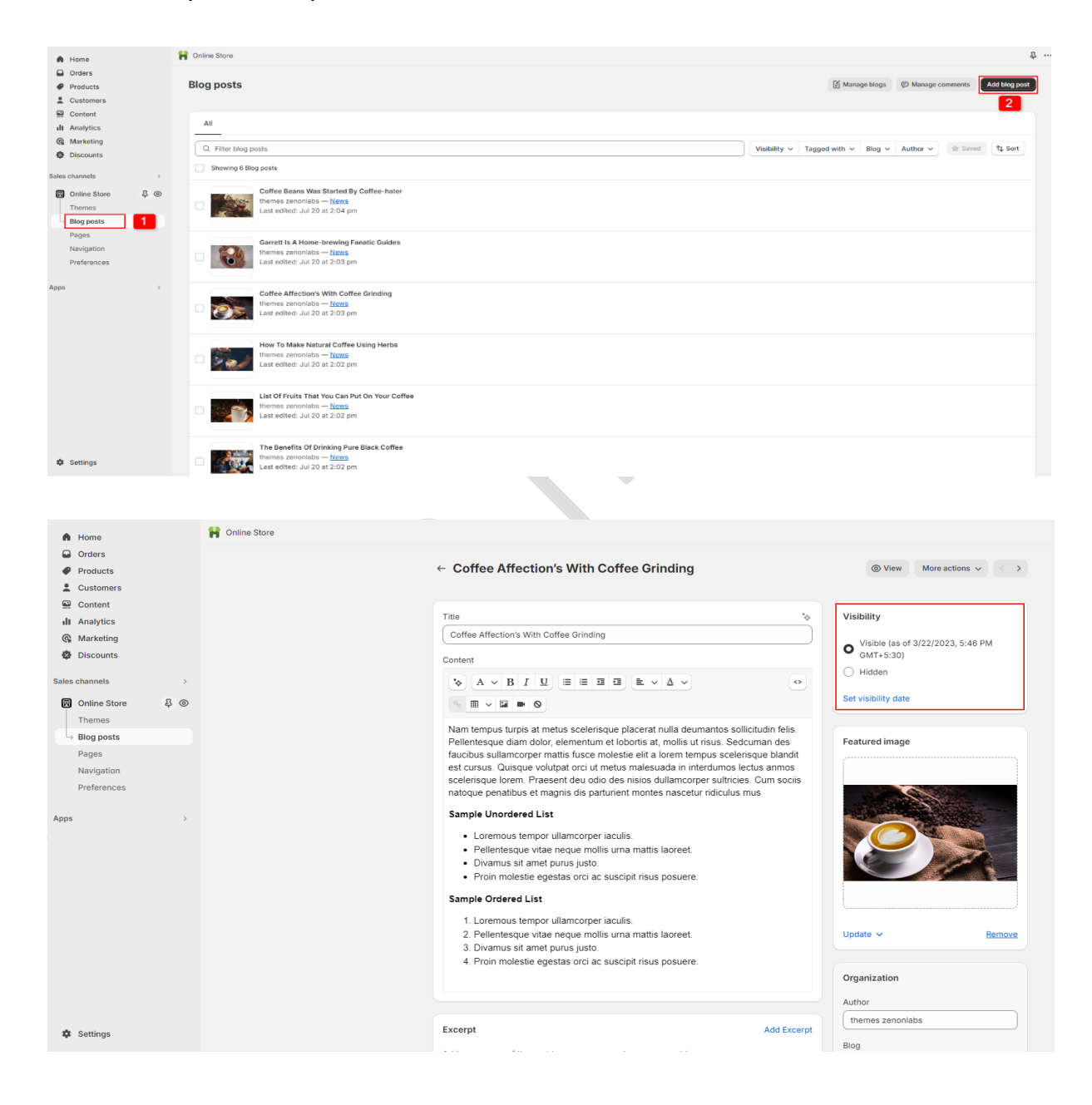

# <span id="page-7-0"></span>**4. Navigation Menu**

- Go to your store "**admin > Online store > Navigation > Add menu"** option.
- $\triangleright$  Give the title of the menu and add menu items you want in your store then click on the save button.

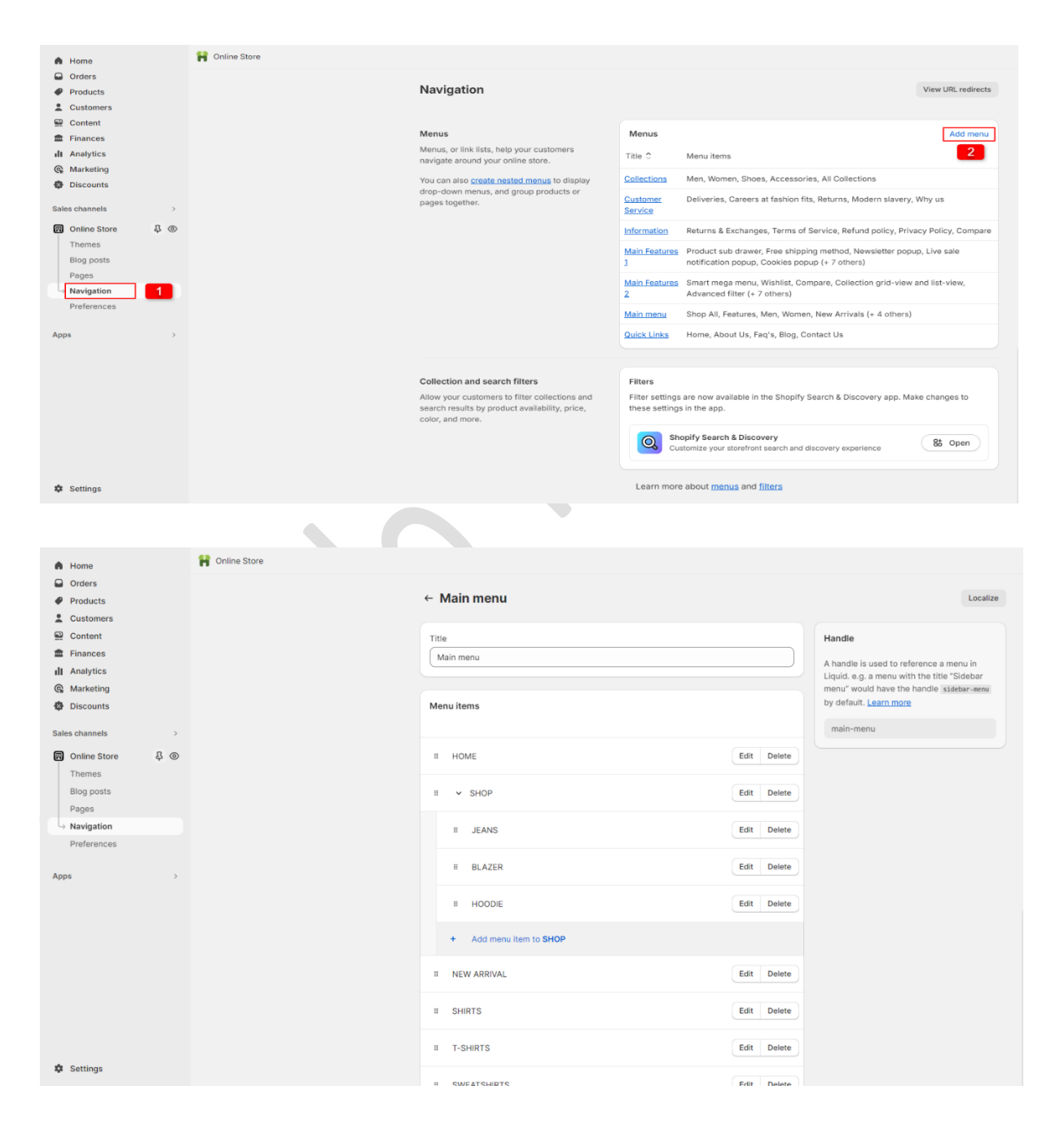

# <span id="page-8-0"></span>**5. Recommended Images size**

- 1. Header section logo size is (356 X 100)px
- 2. Slideshow section main banner size is (3800 X 1500)px
- 3. About us section image size is (900 X 700)px
- 4. New collection list section image size is (900 X 1000)px
- 5. Featured collection section product image size is (1200 X 1200)px
- 6. Image with text section image size is (1764 X 1160)px
- 7. Image banner section image size is (2880 X 1000)px
- 8. Blog section image size is (1760 X 1040)px
- 9. Testimonial section user image size is (210 X 210)px
- 10.Custom Instagram section image size is (926 X 910)px
- 11.Multicolumn section icon image size is (47 X 40)px

# <span id="page-8-1"></span>**6. Configuration Settings**

Go to your store "**admin > Online store > Themes** > **Customize option"**

# <span id="page-8-2"></span>**6.1 Default skin color settings**

Go to "**Customize > Theme settings > Colors"**

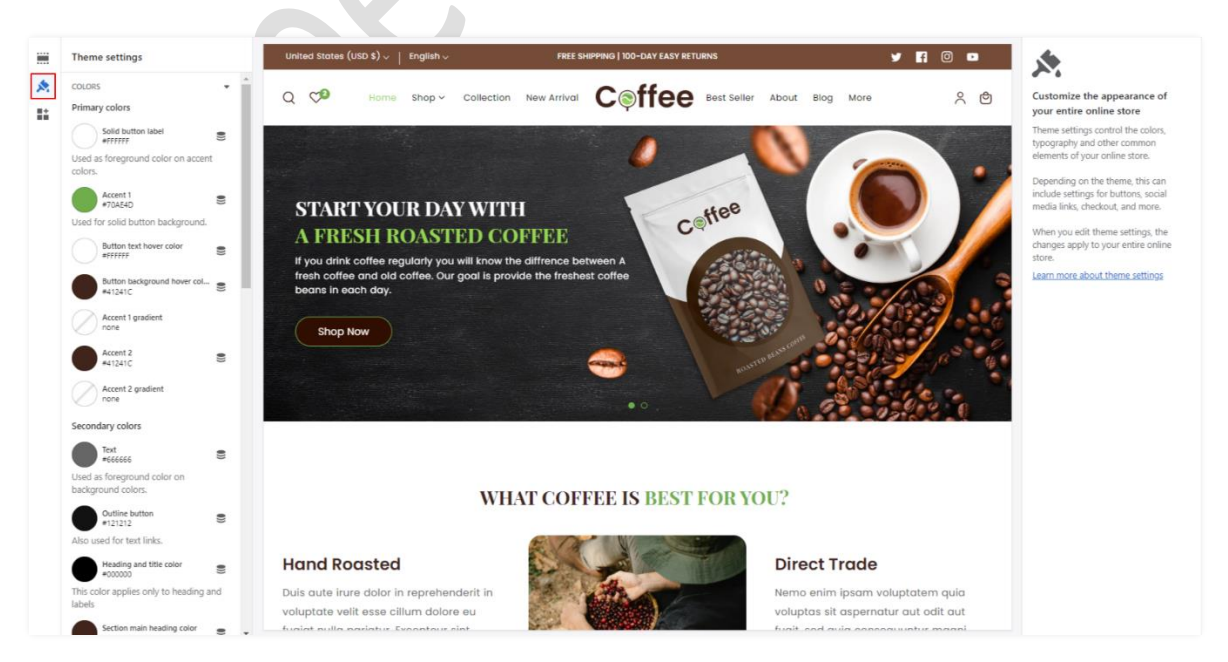

# <span id="page-9-0"></span>**6.2 Font settings**

# Go to "**Customize > Theme settings > Typography"**

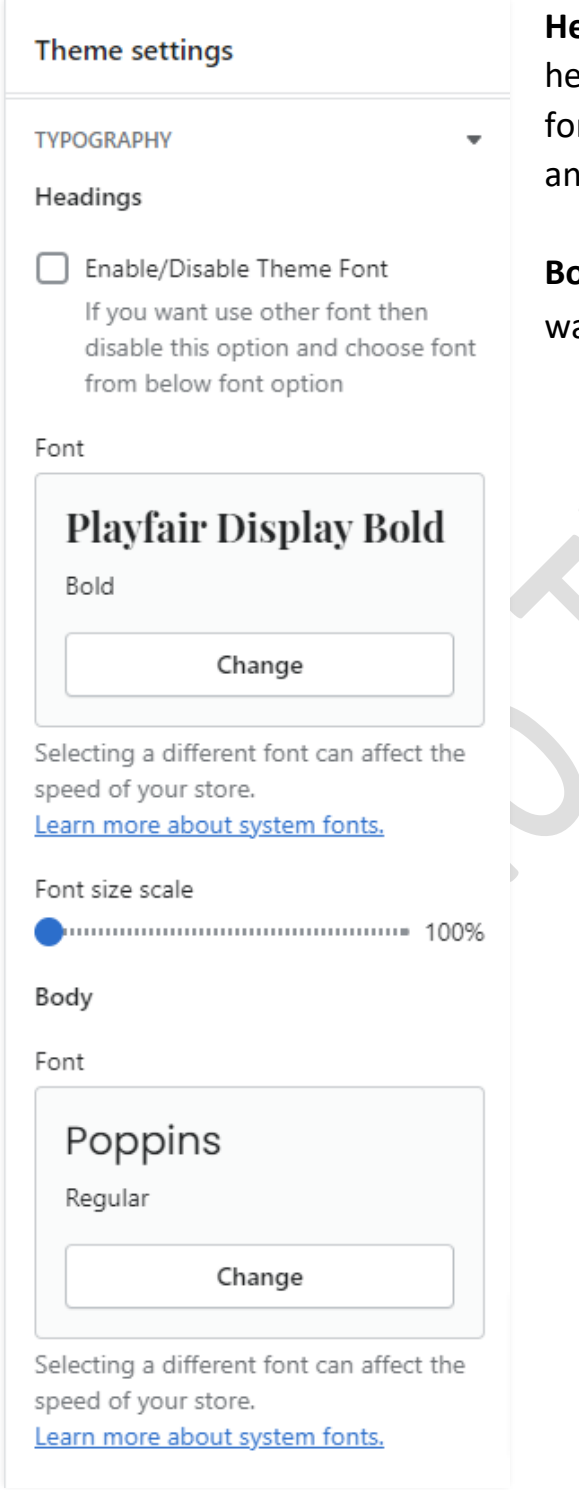

**Headings:** You can enable and disable the heading font here**.** If you want to use other fonts then disable the theme font option and select the font from the below option.

**Body:** You can select the body font you want.

# <span id="page-10-0"></span>**6.3 Theme settings**

# Go to "**Customize > Theme settings"**

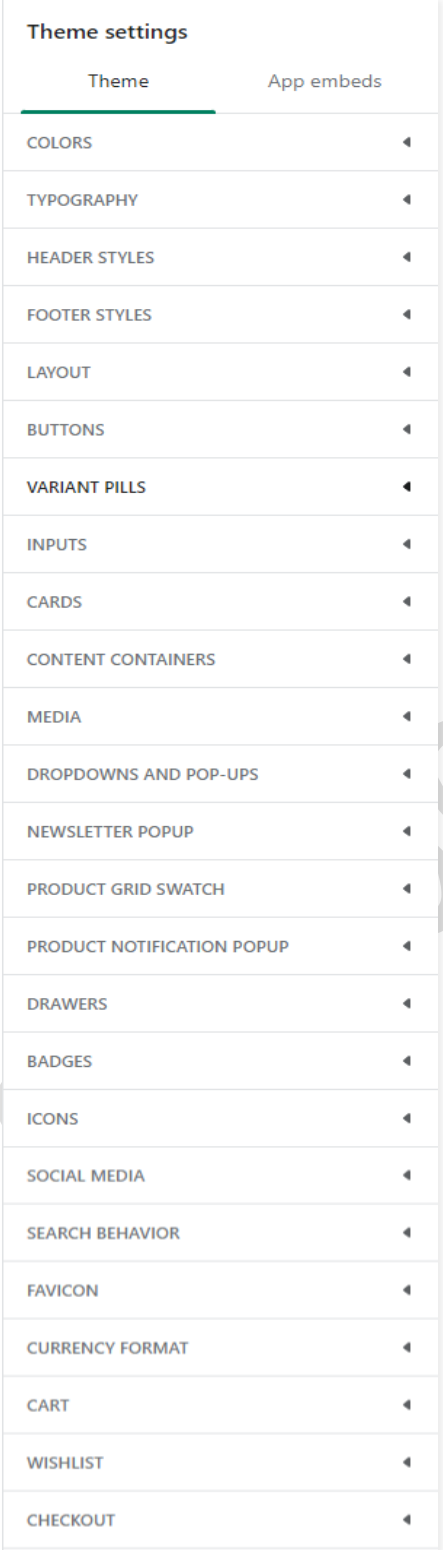

**Header styles:** You can select header styles here.

**Footer styles:** You can select footer styles here.

**Newsletter Popup:** You can enable/disable the newsletter popup from here settings.

**Product grid swatch:** You can enable/disable color options from products.

**Product Notification Popup:** You can enable/disable product notification from here and other settings you can change.

**Cart:** You can configure cart drawer settings from here.

**Wishlist:** You can configure wishlist page settings from here.

# <span id="page-11-0"></span>**7. Configuration All Section Settings**

# <span id="page-11-1"></span>**7.1 Announcement bar section settings**

FREE SHIPPING | 100-DAY EASY RETURNS

### Go to "**Customize > Announcement bar" section**

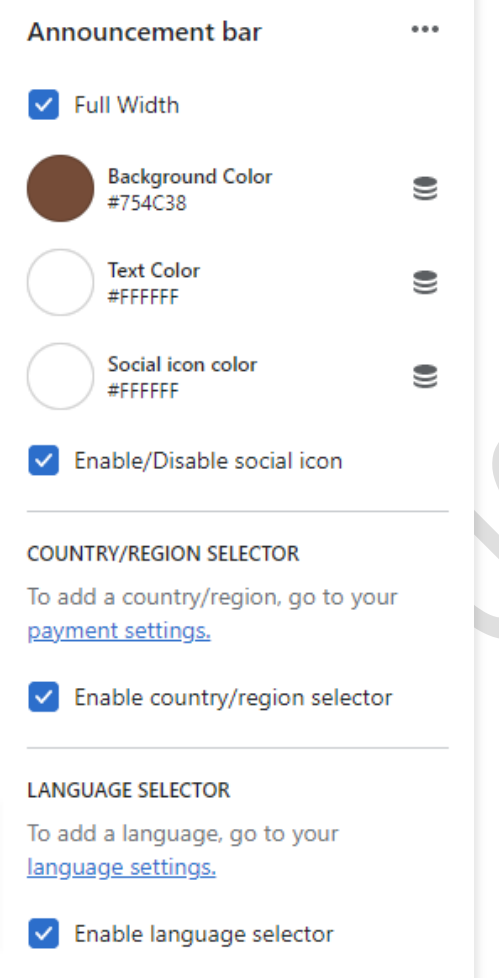

United States (USD \$)  $\sim$  | English  $\sim$ 

**Full Width:** Enable the full-width option to display content in full width.

**VEOD** 

**Background color:** Select the background color for the announcement bar block.

**Text color:** Select text color for the announcement bar block.

**Social icon color:** Select the social icon color you want.

**Enable/Disable social icon:** Enable or Disable social icon from here.

**Country/Region selector:** Enable the country/region selector option to display a currency.

**Language selector:** Enable the language selector option to display a language.

Go to "**Customize > Announcement bar > Announcement bar block" section**

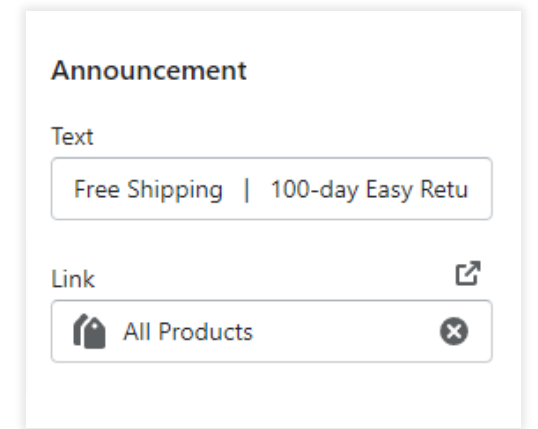

**Text:** Set text for the announcement bar block you want.

**Link:** Set the redirection link for the announcement bar block you want.

# <span id="page-12-0"></span>**7.2 Header section settings**

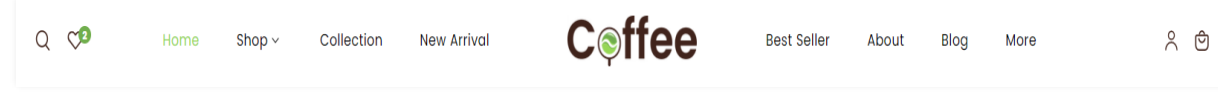

### Go to "**Customize > Header" section**

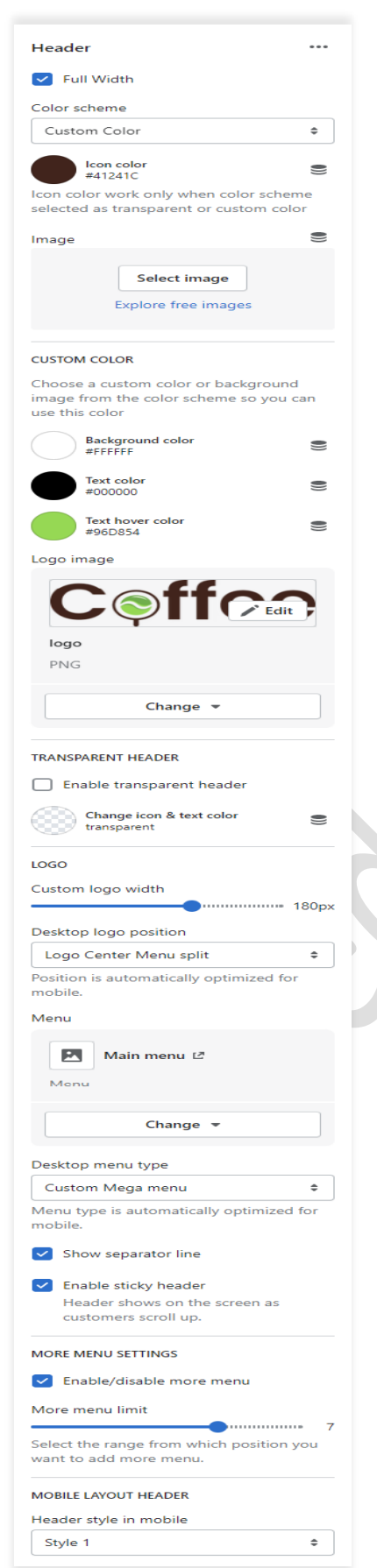

**Full Width:** Enable the full-width option to display content in full width.

**Color scheme:** Select a color scheme for the header section.

**Image:** You have to choose the background image option from the color scheme then you can use this option. If you want to use a background image in the header then select this option and upload the image.

**Custom color:** select the background and text color you want. If the color scheme is selected as a custom color then you can use this option.

**Logo Image:** Select the logo image you want.(Recommended image size is 356 X 100)

**Transparent header:** Select the option for the transparent header.

**Desktop logo position:** Select the suitable option for your store header. You can change the menu and logo position using this option.

**Menu:** Select the menu for navigation.

**Desktop menu type:** Select the style for the menu.

**Enable sticky header:** Enable the option for a sticky header.

### **More Menu Settings:**

**Enable/disable more menu:** Enable this option for displaying the more menu.

# <span id="page-14-0"></span>**7.3 Slideshow section settings**

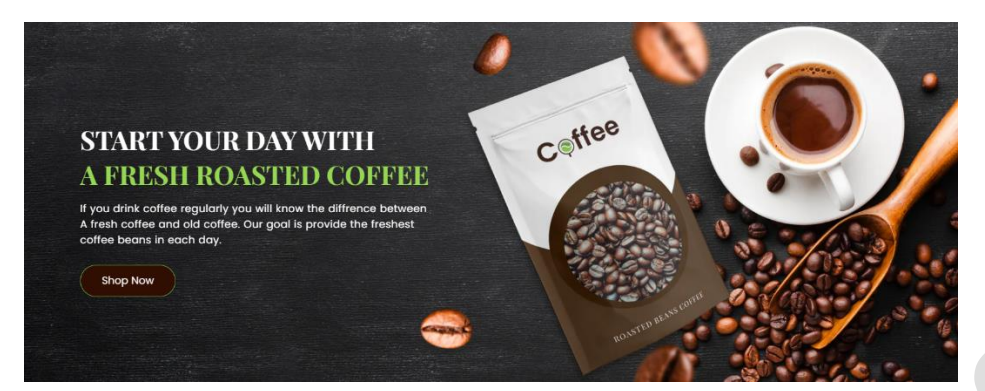

# Go to "**Customize > Slideshow" section**

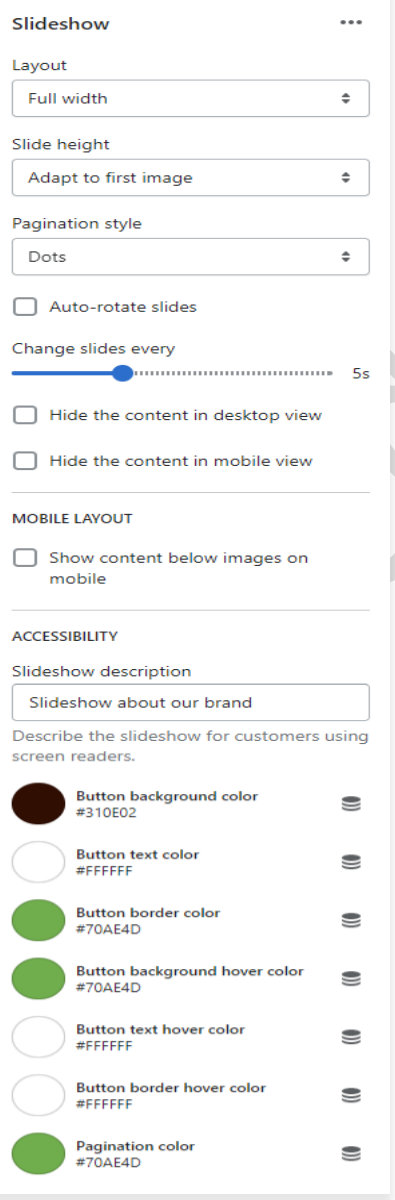

**Layout:** Select the layout you want.

**Slide height:** Select the slide image height you want.

**Pagination style:** Select the pagination style you want.

Enable the **auto-rotates slides** option for rotating images.

You can set any time between ranges for rotating the image.

**Hide the content in desktop view:** If you want to hide content in desktop view then select this option.

**Hide the content in mobile view:** If you want to hide content in mobile view then select this option.

### **Mobile layout:**

**Show content below images on mobile:** If you want to show the content below images on mobile view, select this option.

### Go to "**Customize > Slideshow > Slideshow block" section**

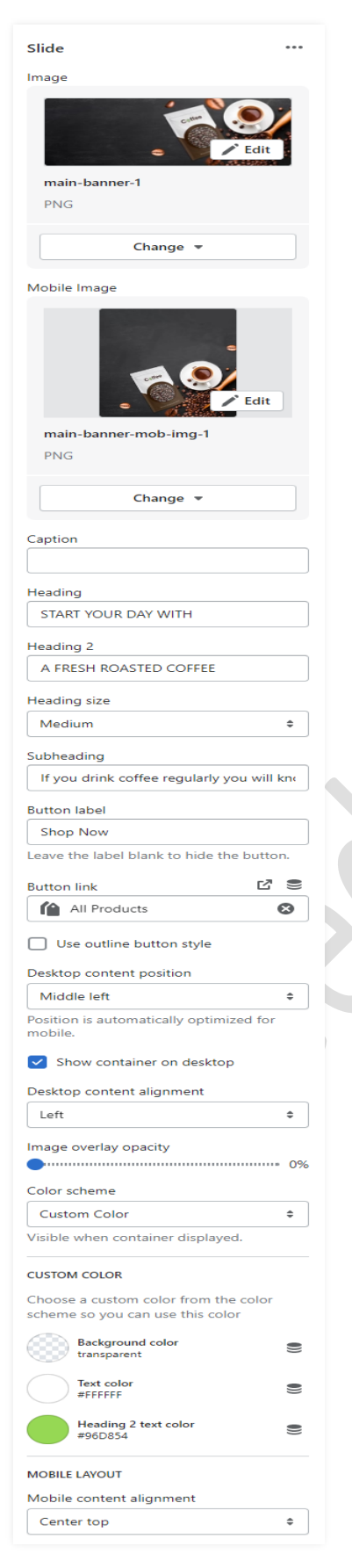

**Image:** Add/upload the image you want. (Recommended image size is 3800 X 1500)

**Mobile Image:** Add/upload the image for mobile devices. (Recommended image size is 750 X 850)

**Caption:** Set the caption text you want.

**Heading:** Set the heading text you want.

**Heading 2:** Set the heading 2 text you want.

**Subheading:** Set the subheading text you want.

**Button label:** Set the button label you want.

**Button link:** Set the redirection link of the button.

**Desktop content position:** Set the content position on the desktop.

**Desktop content Alignment:** Set the content alignment on the desktop.

**Color scheme:** Select the color scheme for content. When you use this option then enable the **Show container on the desktop** option.

**Custom color:** Select the background and text color you want. If the color scheme is selected as a custom color then you can use this option.

**Mobile Layout: Mobile content alignment:** Set the content alignment on the mobile view.

# <span id="page-16-0"></span>**7.4 About us section settings**

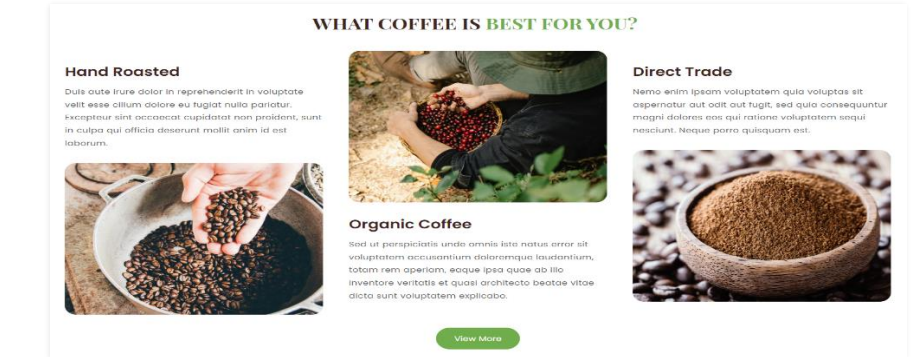

# Go to "**Customize > About us" section**

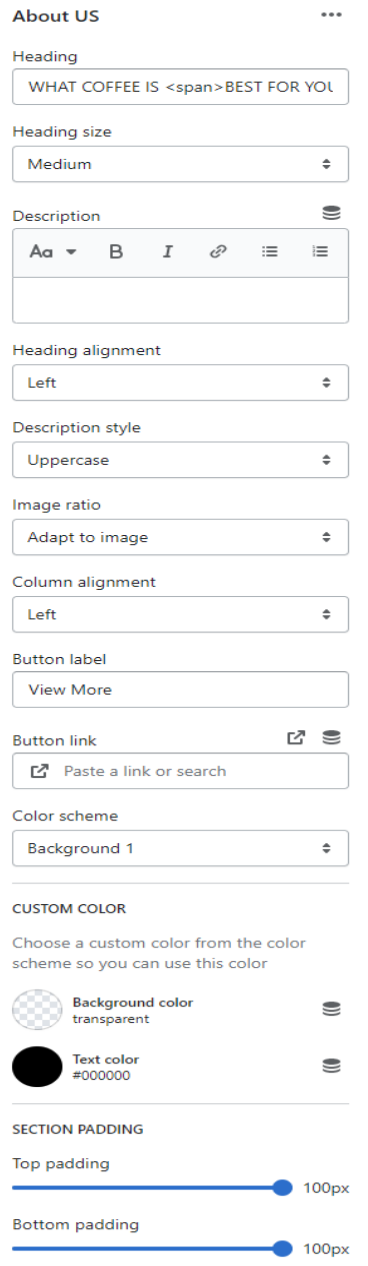

**Heading:** Set the heading text you want.

**Description:** Set the description text you want.

**Heading alignment:** Set the heading and subheading position you want.

**Description style:** Set the description style you want.

**Image ratio:** Select the image ratio you want.

**Column alignment:** Set the column alignment position you want.

**Button label:** Set the button label you want.

**Button link:** Set the redirection link of the button.

**Color scheme:** Select the color scheme you want.

**Custom color:** Select the background and text color you want. If the color scheme is selected as a custom color then you can use this option.

### Go to **Customize > About us > Column block section**

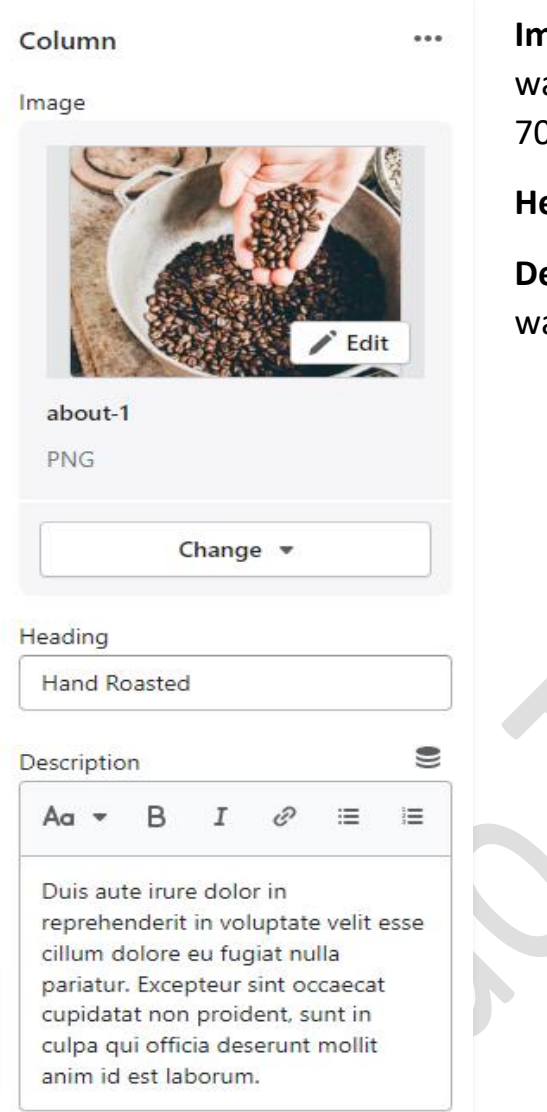

**Image:** Add/Upload the about image you want. (Recommended image size is 900 X 700)

**Heading:** Set the heading text you want.

**Description:** Set the description text you want.

# <span id="page-18-0"></span>**7.5 New collection list section settings**

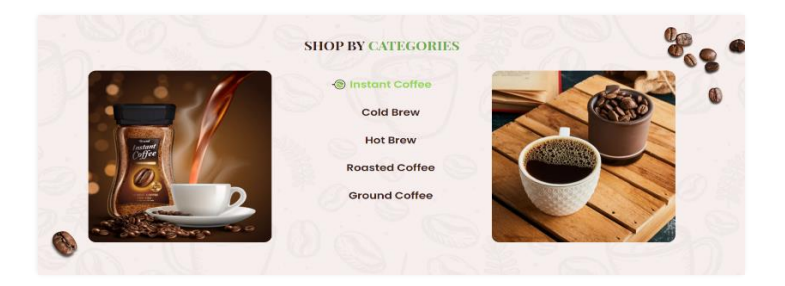

# Go to "**Customize > New collection list" section**

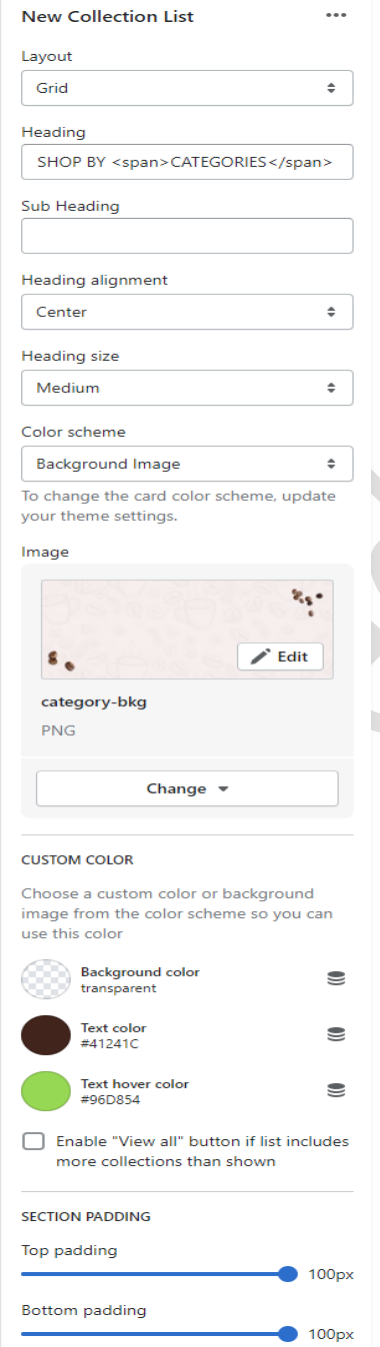

**Layout:** Select the layout you want.

**Heading:** Set the heading text you want.

**Sub Heading:** Set the sub-heading text you want.

### **Heading alignment:**

Set the heading and sub-heading position you want.

**Heading size:** Set the heading font size you want.

# **Color scheme:**

Select the color scheme you want.

### **Image:**

You have to choose the background image option from the color scheme then you can use this option. If you want to use a background image in this section then select this option and upload the image. (Recommended image size is 2850 X 1187)

### **Custom color:**

Select the background and text color you want. If the color scheme is selected as a custom color then you can use this option.

### Go to "**Customize > New collection list > Collection block" section**

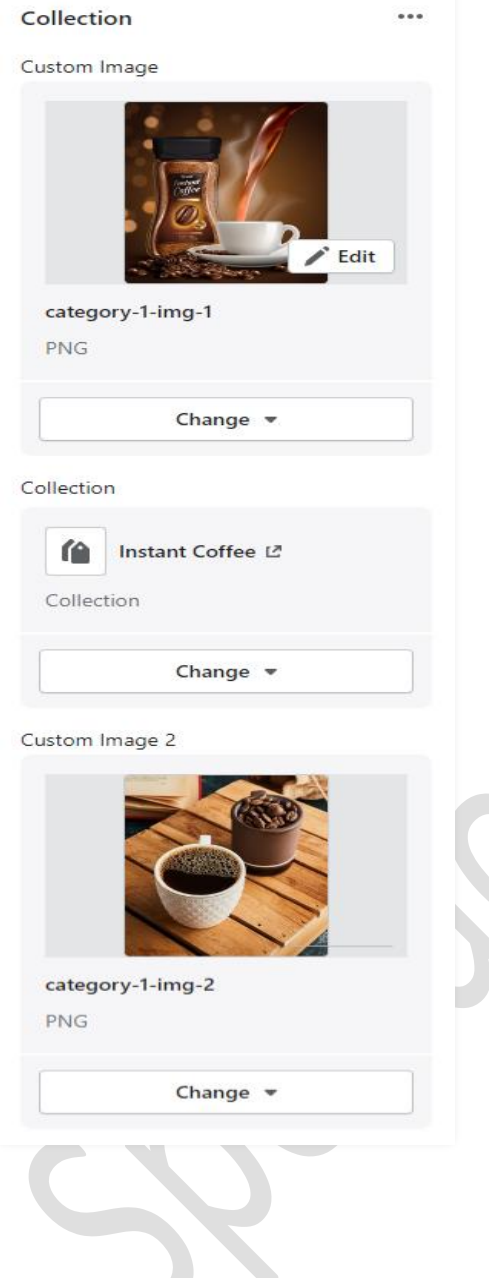

**Custom Image:** Add/Upload the custom image you want. (Recommended image size is 900 X 1000)

**Collection:** Select the products collection from the collection list.

**Custom Image 2:** Add/Upload the custom image 2 you want. (Recommended image size is 900 X 1000)

# <span id="page-20-0"></span>**7.6 Featured collection section settings**

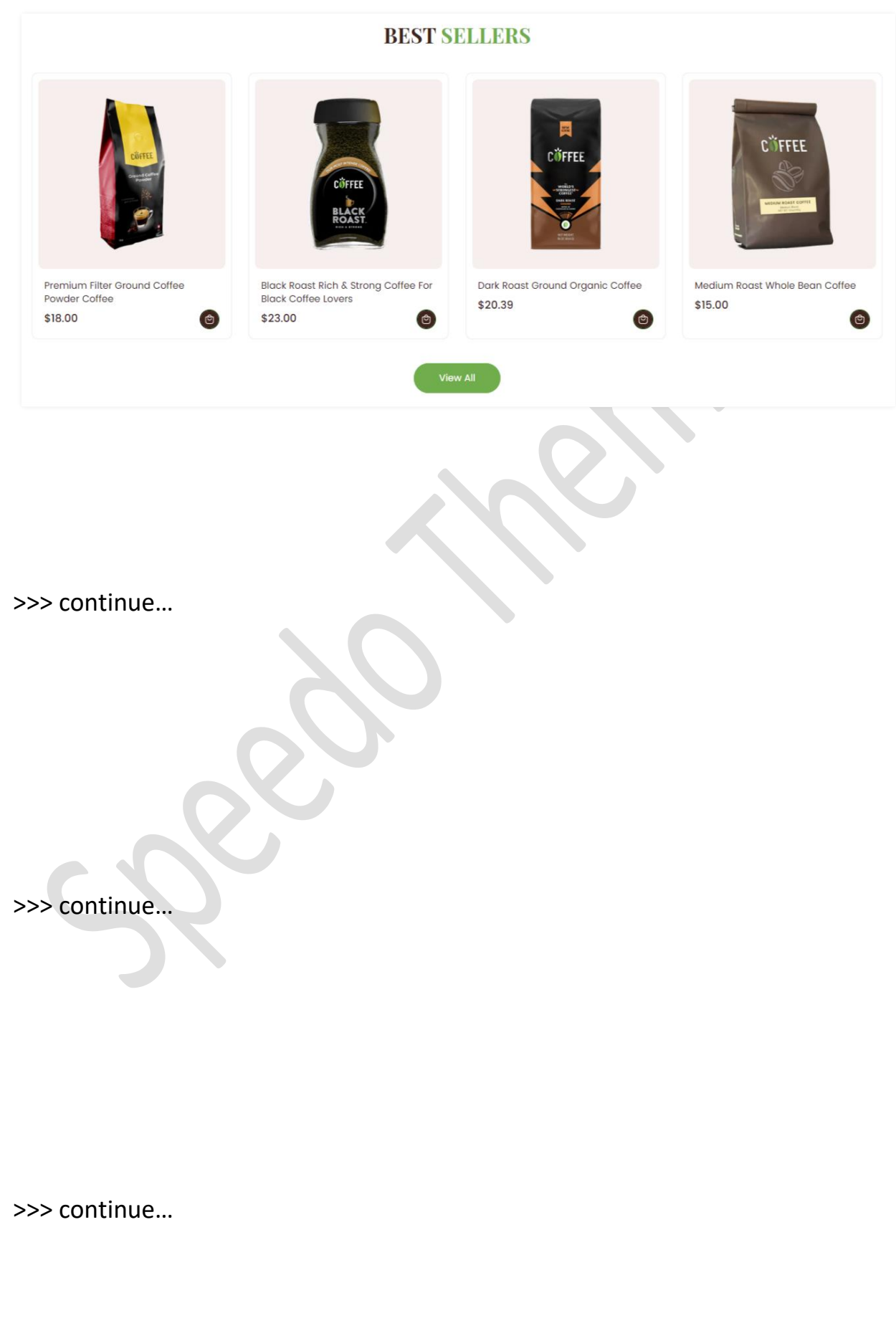

### Go to "**Customize > Featured collection" section**

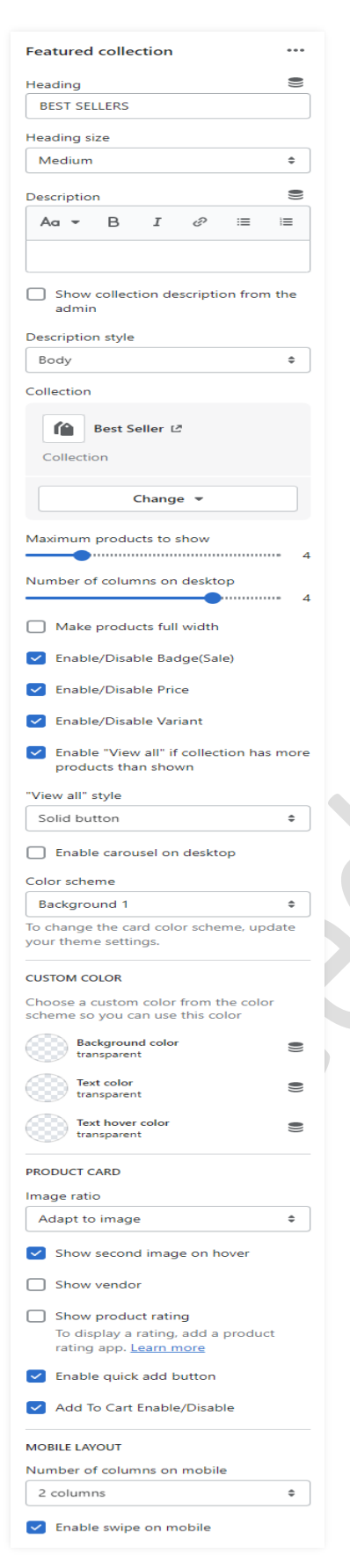

**Heading:** Set the heading text you want.

**Description:** Set the description text you want.

If you want to **show collection description from admin** then enable the option.

**Collection:** Select the products collection from collection list.

How many products to show then set a **maximum product to show** option.

How many columns to show then set a **number of columns on the desktop** option.

Enable the **carousel on desktop** option for a slider on desktop view.

**Color scheme:** Select the color scheme option for the section.

### **Product Card Settings:-**

**Image ratio:** Select the image ratio you want.

**Show second image on hover**: Enable the option to show a second image on mouse hover.

**Show vendor**: Enable the option to display the vendor.

**Show product rating:** Enable the option to display the rating.

**Enable quick add button:** Enable the option to display the quick view button on the products.

**Add to cart enable/disable:** Enable the option to display the add to cart button on the products.

# <span id="page-22-0"></span>**7.7 Image with Text section settings**

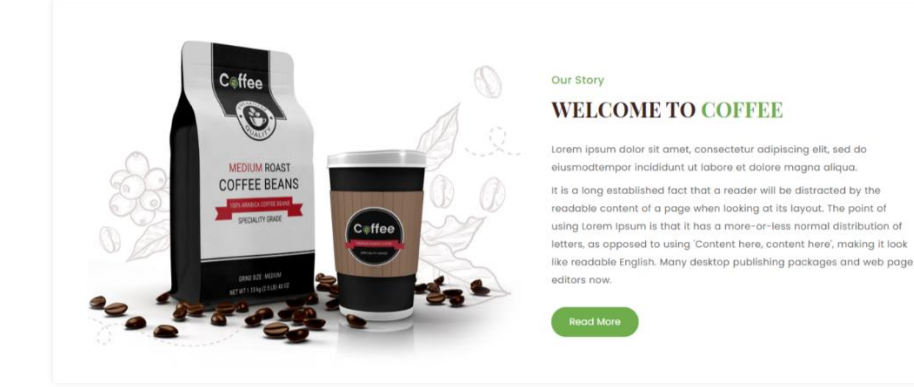

### Go to **Customize > Image with text section**

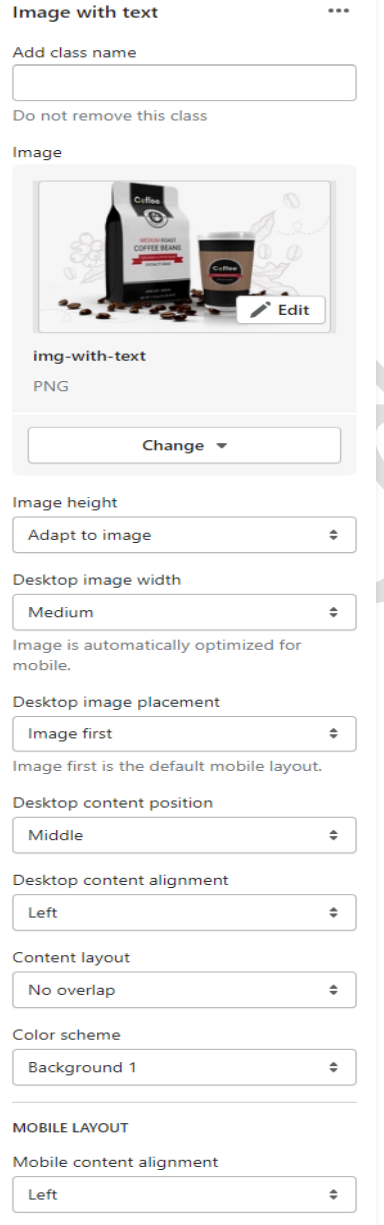

**Add class name:** If a class has already been added then do not remove the class name. (Note: Do not edit or remove the class.)

**Image:** Add/Upload the image you want. (Recommended image size is 1764 X 1160)

**Image height:** Select the image height you want.

**Desktop image width:** Select the image width you want.

**Desktop image placement:** Select the image position you want.

**Desktop content position:** Set the content position in desktop view.

**Desktop content alignment:** Set the content alignment in desktop view.

**Content layout:** Select the content layout you want.

**Color scheme:** Select the color scheme you want.

### Go to **Customize > Image with text > block section**

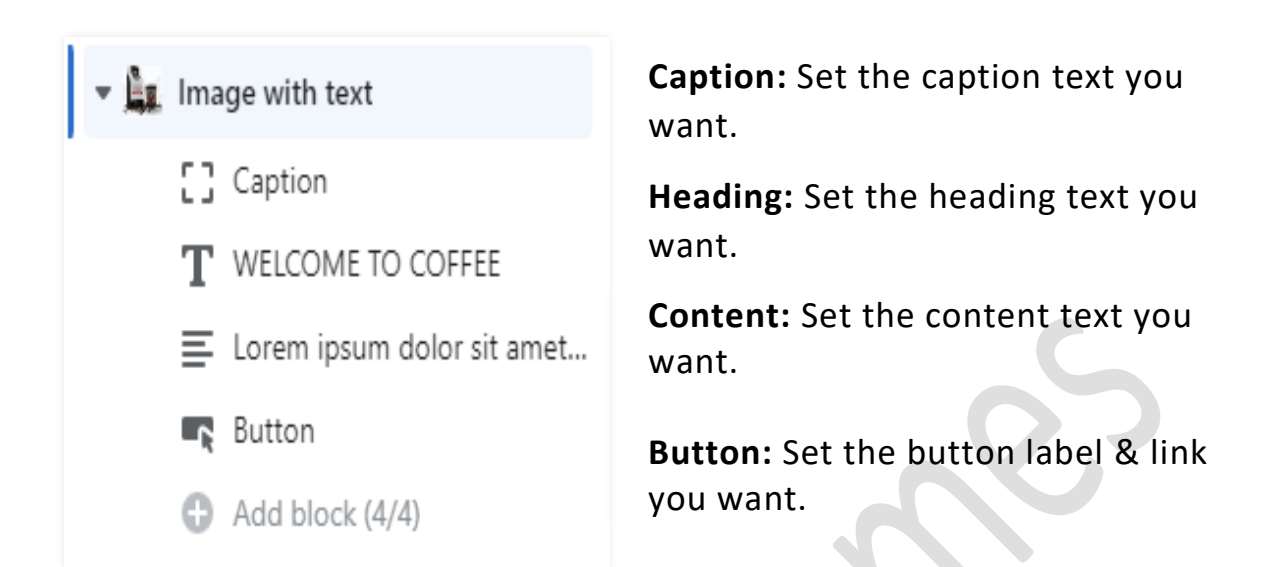

>>> continue….

# <span id="page-24-0"></span>**7.8 Image Banner section settings**

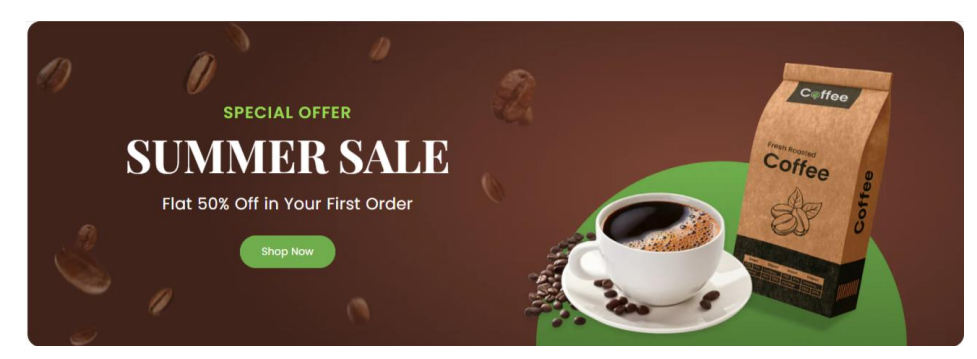

### Go to **Customize > Image Banner Section**

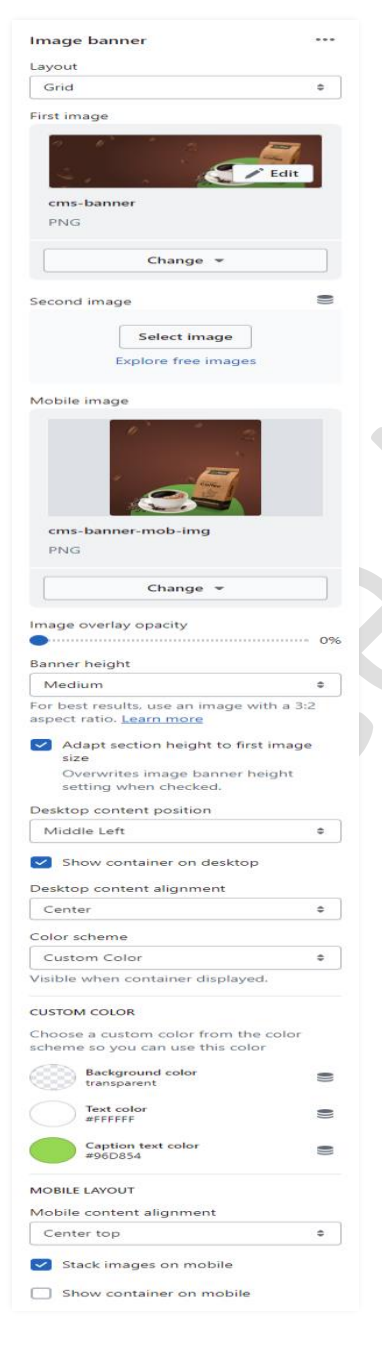

**First image:** Add/Upload the image you want. (Recommended image size is 2880 X 1000)px

**Mobile image:** Add/Upload the image you want. (Recommended image size is 750 X 850)px

**Banner height:** Select the banner height you want.

**Desktop content position:** Select the desktop content position you want.

Enable the option **show container on desktop.**

**Desktop content alignment:** Select the content alignment position you want.

**Color scheme:** Select the color scheme for the content.

**Custom color:** Select the background and text color you want. If the color scheme is selected as a custom color then you can use this option.

### **Mobile layout settings:-**

**Show container on mobile:** If you want to show the content below the image then enable the option.

# <span id="page-25-0"></span>**7.9 Blog posts section settings**

### **OUR LATEST BLOG**

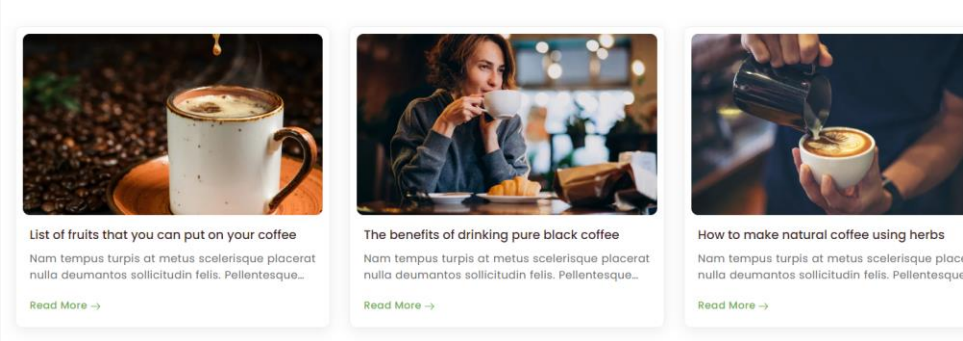

### Go to **Customize > Blog posts section**

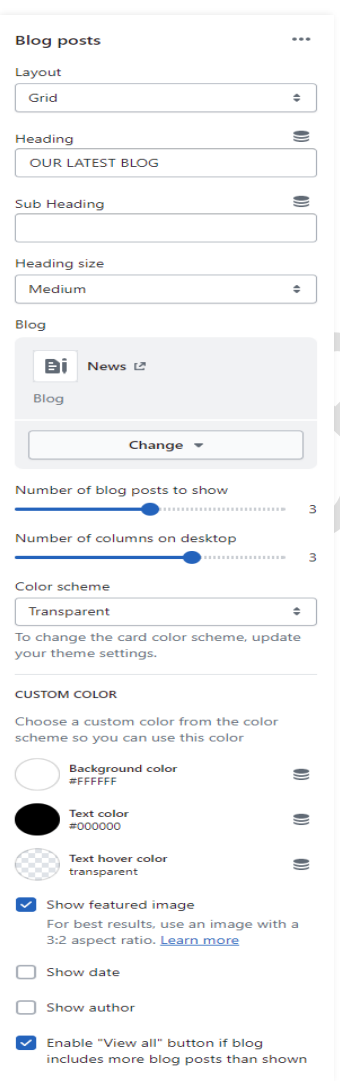

**Heading**: Set the heading text you want.

**Sub Heading**: Set the sub heading text you want.

D.

**Blog:** Select the blog from a created blog post list.

Select the range of a **number of blog posts to show.**

Select the range of a **number of columns on the desktop.**

**Color scheme:** Select the color scheme for the blog section.

**Custom color:** Select the background and text color you want. You can use this option if the color scheme is selected as a custom color.

**Show featured image:** To display the image enable this option.

**Show date:** Enable this option for the display date.

**Show author:** Enable this option for the display author.

To display the **view all** button then enable this option.

# <span id="page-26-0"></span>**7.10 Testimonial section settings**

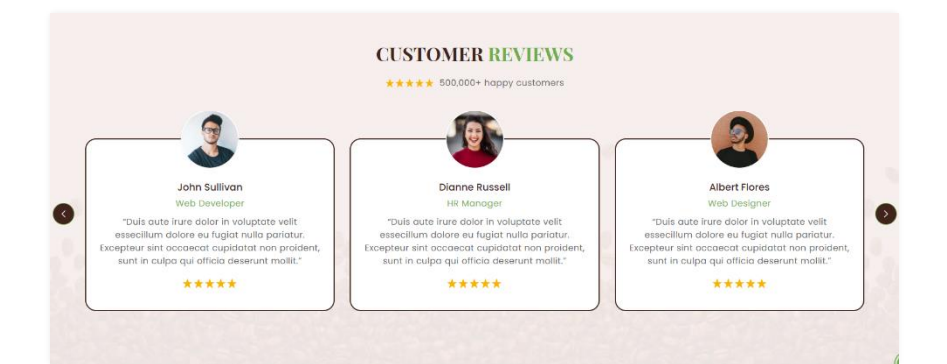

# Go to **Customize > Testimonial section**

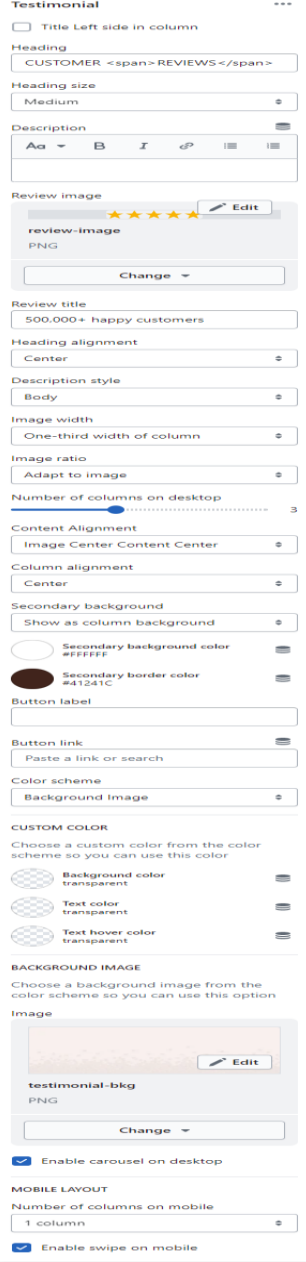

**Heading:** Set the heading text you want.

**Description:** Set the description text you want.

**Review image:** Add/Upload the review image. (Recommended image size is 90 X 16)

**Review title:** Set the review title text.

**Image width:** Select the image width you want.

**Image ratio:** Select the image ratio you want.

Select the range of **number of columns on desktop.**

**Content Alignment:** Select the content alignment position you want.

**Column Alignment:** Select the column alignment position you want.

**Secondary background:** Select the background color for the column.

**Color scheme:** select the color scheme you want

### Go to **Customize > Testimonial > Column block section**

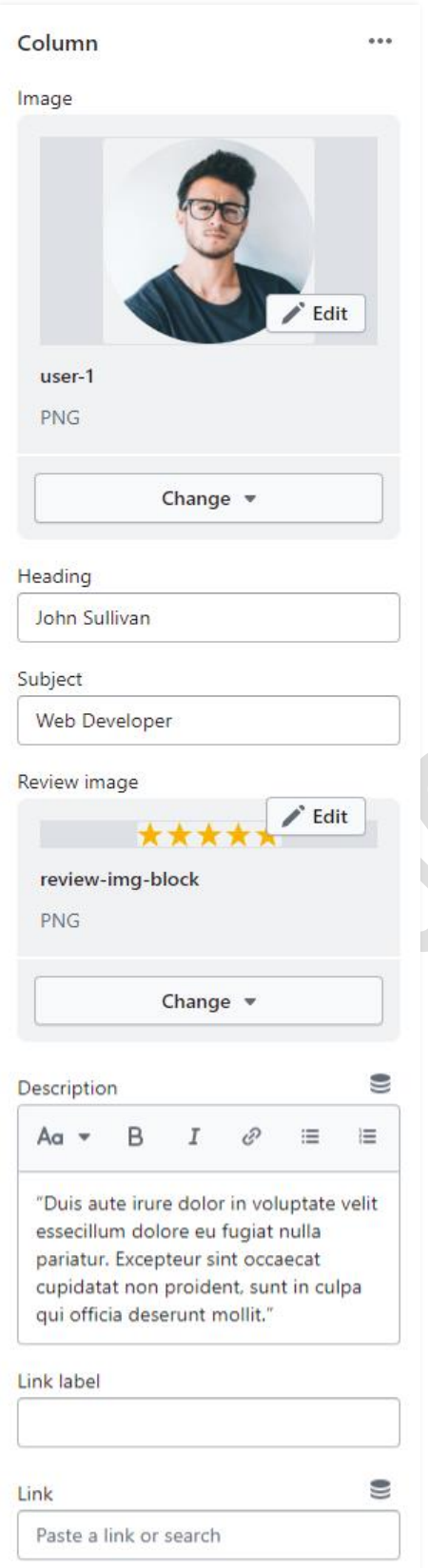

**Image:** Add/Upload the author/client image you want. (Recommended size is 210 X 210)

**Heading:** Set the heading text you want.

**Subject:** Set the author/client name.

**Review image:** Add/Upload the review image. (Recommended image size is 101 X 18)

**Description:** Set the description you want.

**Link label:** Set the link label you want.

**Link:** Set the redirection link you want.

# <span id="page-28-0"></span>**7.11 Custom Instagram Image section settings**

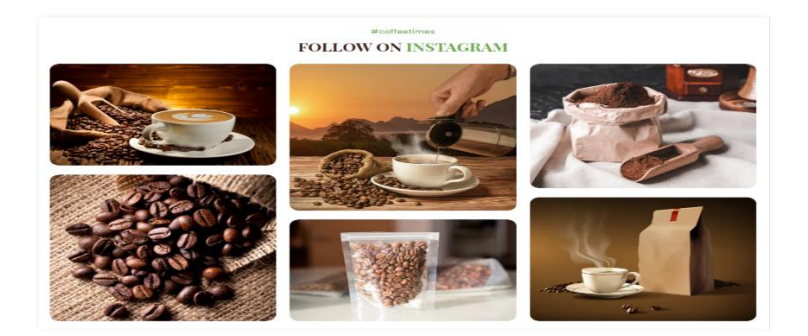

### Go to "**Customize > Custom Instagram image" section**

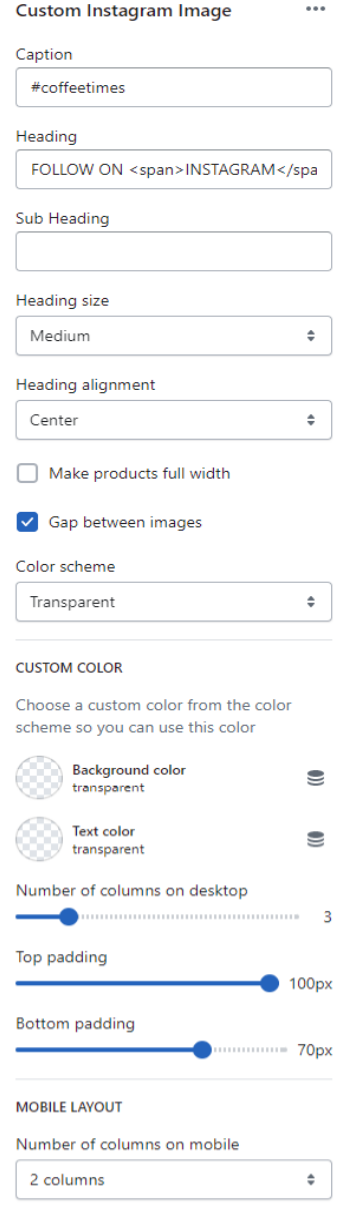

**Caption:** Set the caption text you want.

**Heading:** Set the heading text you want.

**Sub Heading:** Set the sub heading text you want.

**Heading size:** Set the heading text size.

**Heading alignment:** Set the heading text position you want.

If you want to make this section full width then enable the **make products full width** option.

If you want to give spacing between two images then enable the **Gap between images** option.

**Color scheme:** Select the color scheme you want.

**Custom Color:** Select the background and text color you want. If the color scheme is selected as a custom color then you can use this option.

How many columns to show then set a **number of columns on the desktop** option.

### **Mobile Layout Settings:-**

How many columns to display in mobile view then select the **number of columns on the mobile** option.

### Go to "**Customize > Custom Instagram image > image block" section**

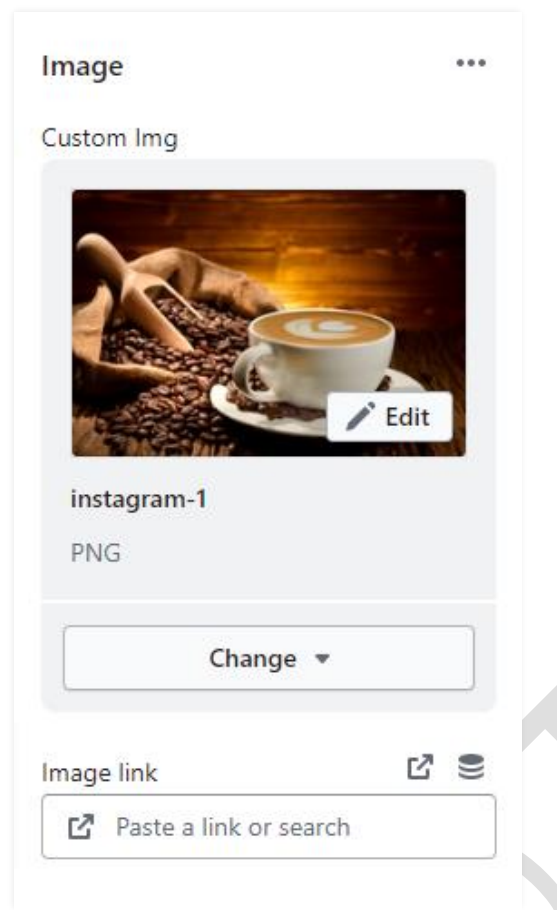

**Custom Img:** Add/Upload the custom image you want. (Recommended image size is 926 X 910)

Note: In this section, you can select any size of the image. Because this section automatically adjusts the image.

**Image link:** Set the redirection link of the image.

# <span id="page-30-0"></span>**7.12 Multicolumn section settings**

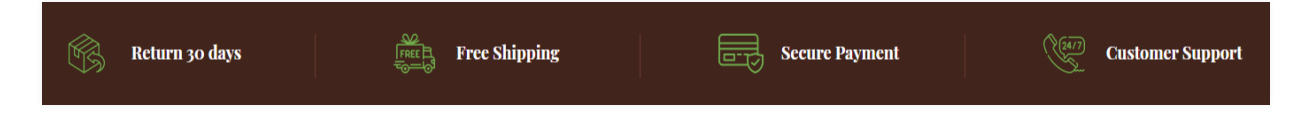

### Go to **Customize > Multicolumn section**

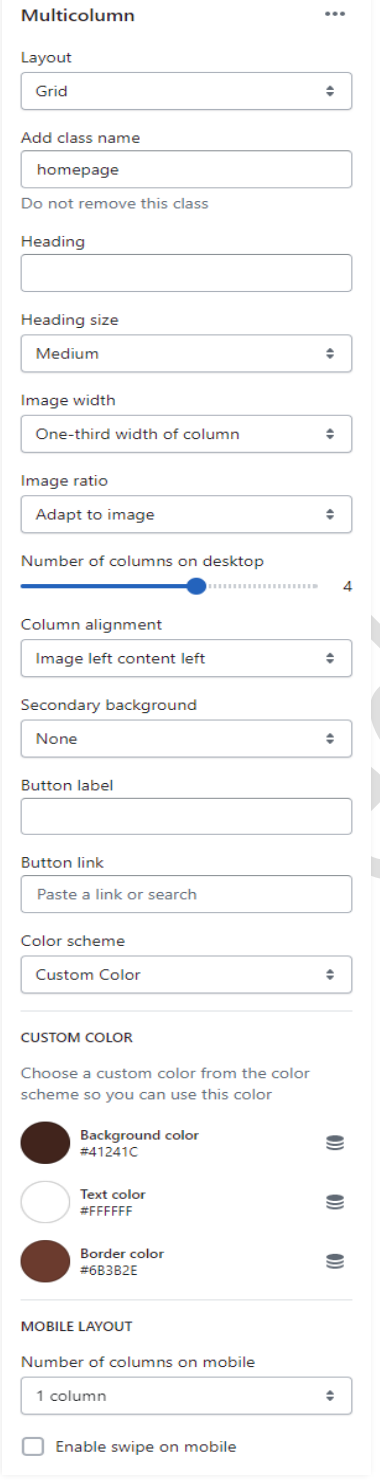

**Layout:** Select the layout you want.

**Add class name:** If a class has already been added then do not remove the class name. (Note: Do not edit or remove the class.)

**Heading:** Set the heading text you want.

**Image width:** Select the image width you want.

Select the **number of columns on the desktop**  view.

**Column alignment:** Set the column alignment you want.

**Color scheme:** Select the color scheme for this section.

**Custom color:** Select the background and text color you want. If the color scheme is selected as a custom color then you can use this option.

**Mobile layout settings:-**

The select **number of columns** you want to display on mobile view.

Enable the **Enable swipe on mobile** option for a slider on a mobile view.

### Go to **Customize > Multicolumn > Column block section**

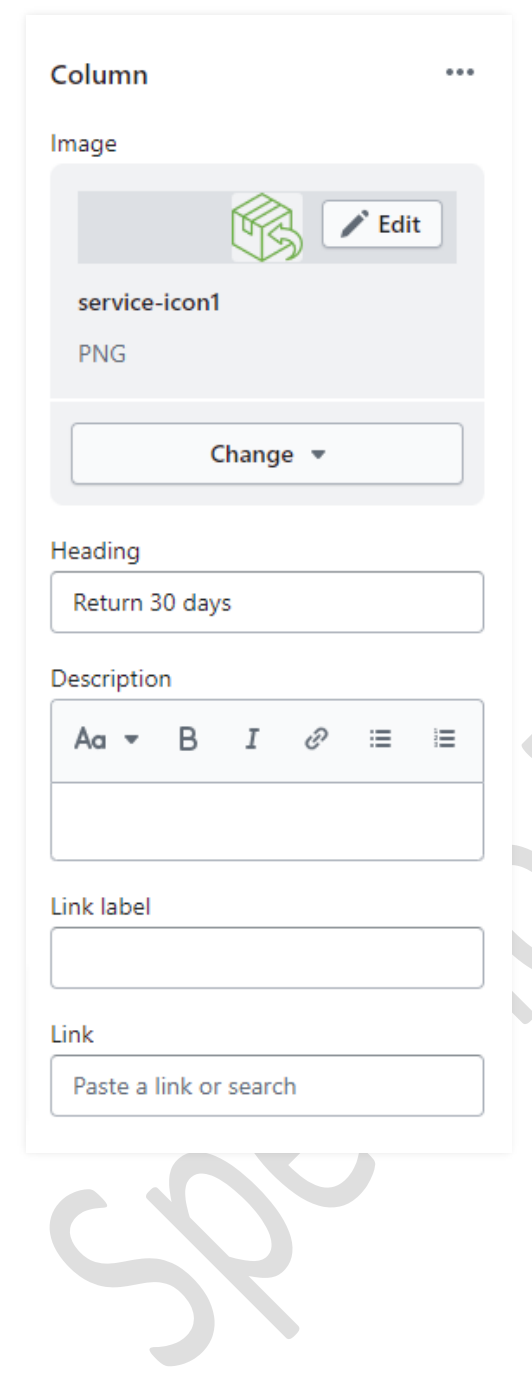

**Image:** Add/Upload the icon image you want. (Recommended image size is 47 X 40)px

**Heading:** Set the heading text you want.

**Description:** Set the description text you want.

**Link label:** Set the link label you want.

**Link:** Set the redirection page link you want.

# <span id="page-32-0"></span>**7.13 Footer section settings**

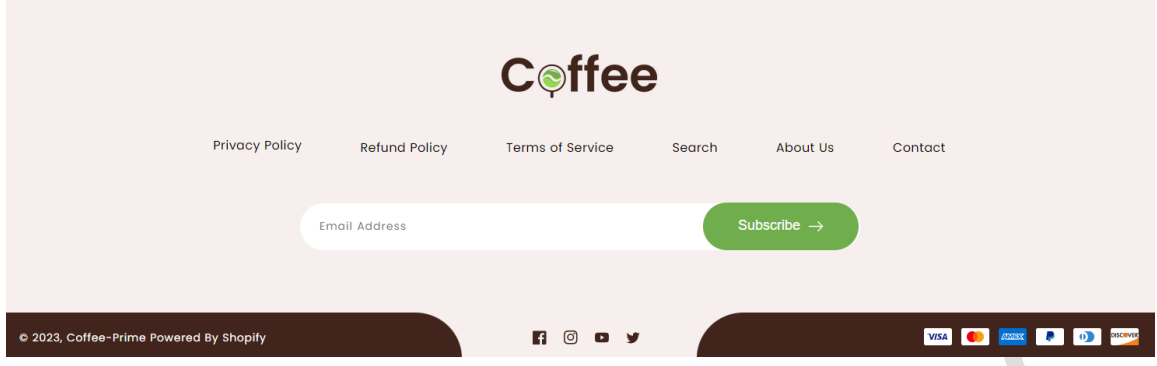

### Go to "**Customize > Footer" section**

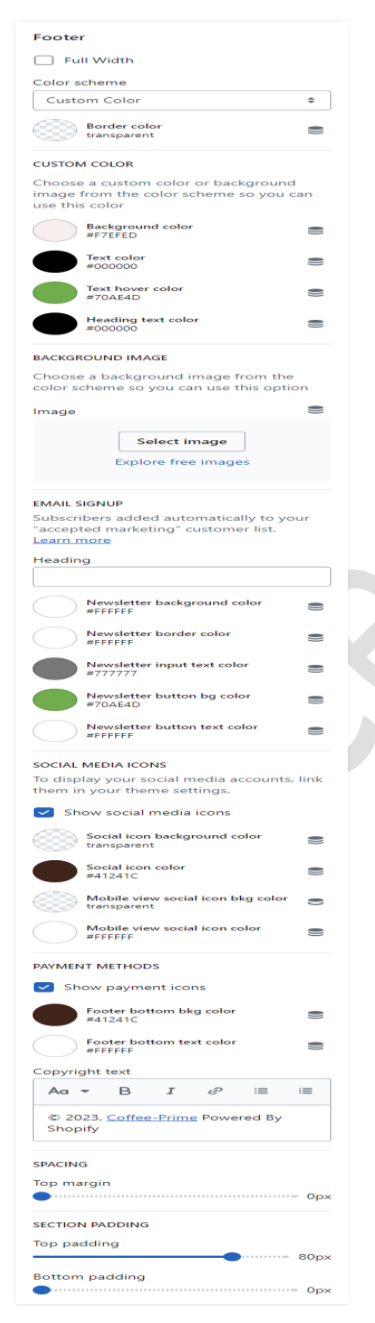

**Color scheme:** Select the color scheme you want.

**Border color:** Select the border color you want.

**Custom color:** Select the background, text color, text hover color and heading text color you want.

**Background image:** Select the background image you want. (Note: You can use this option when the color scheme is selected as a background image.)

# **Email signup settings:**

**Heading:** Set the newsletter heading.

Select the newsletter input box **background color** you want.

 $\sum_{\text{Sine}}$  Newsletter button text color<br>CIAL MEDIA ICONS want.

Select the newsletter **input text color** you want.

**Social media icons:** Enable the **show social media icons** option for displaying social media icons.

**Payment methods:** Enable the **show payment icons** option for displaying payment icons.

**Copyright text:** Set the copyright text you want.

Go to "**Customize > Footer > image block" section**

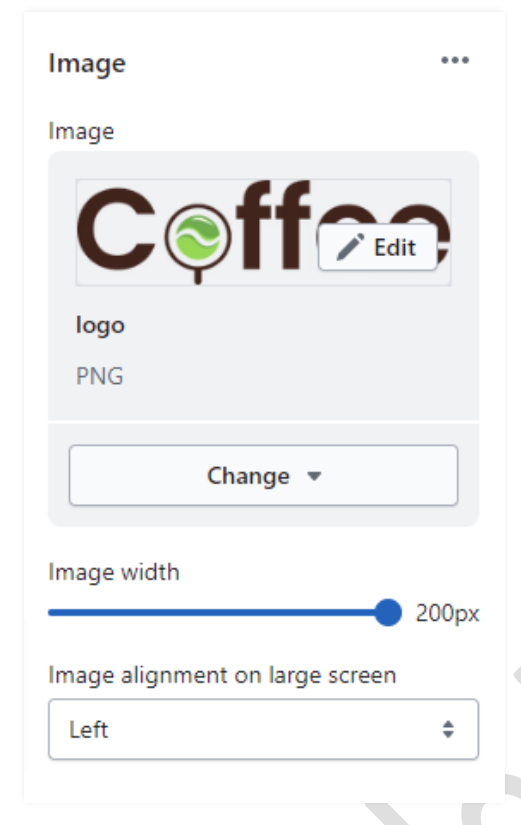

**Image:** Add/Upload the footer logo image you want. (Recommended image size is 200 X 56)

**Image width:** Set the image width you want.

Select the **image alignment** you want.

Go to "**Customize > Footer > Menu block" section**

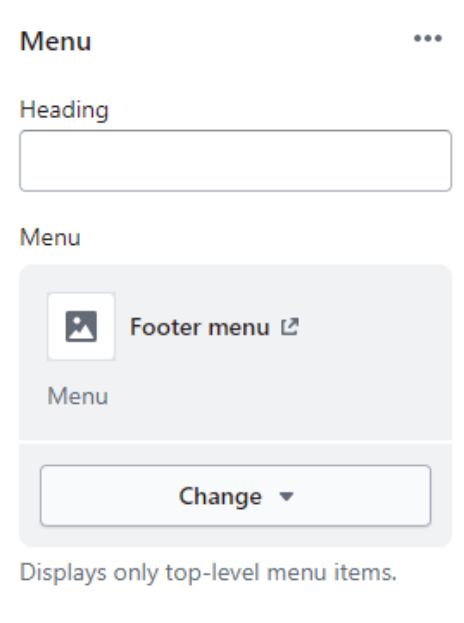

**Heading:** Set the menu heading you want.

**Menu:** Select the menu for the navigation.

# <span id="page-34-0"></span>**7.14 Collection Page settings**

# **1> Collection banner section settings**

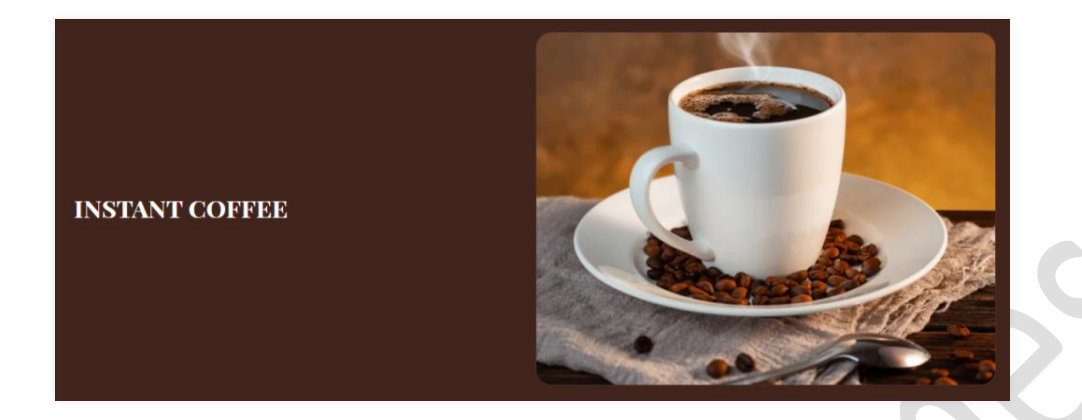

Go to "**Customize > Default Collection Page > Collection banner" section**

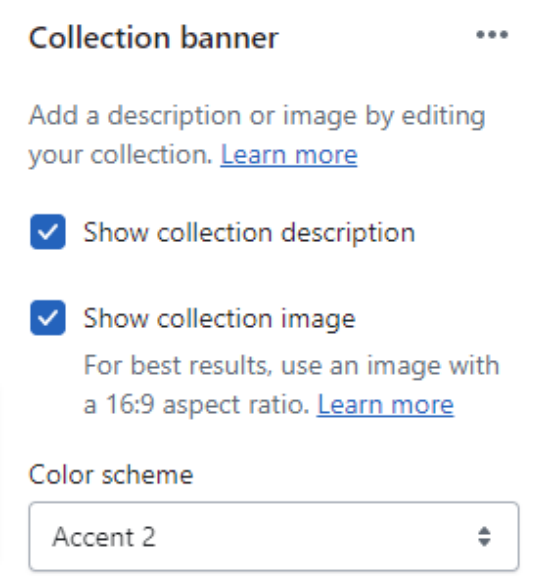

Enable the **show collection description** option to show the description.

Enable the **show collection image** option to show the image.

**Color scheme:** Select the color scheme you want.

# **2> Product grid section settings**

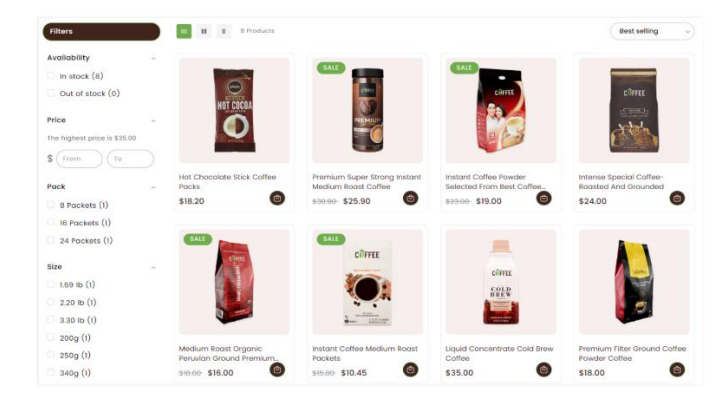

### Go to "**Customize > Default Collection Page > Product grid" section**

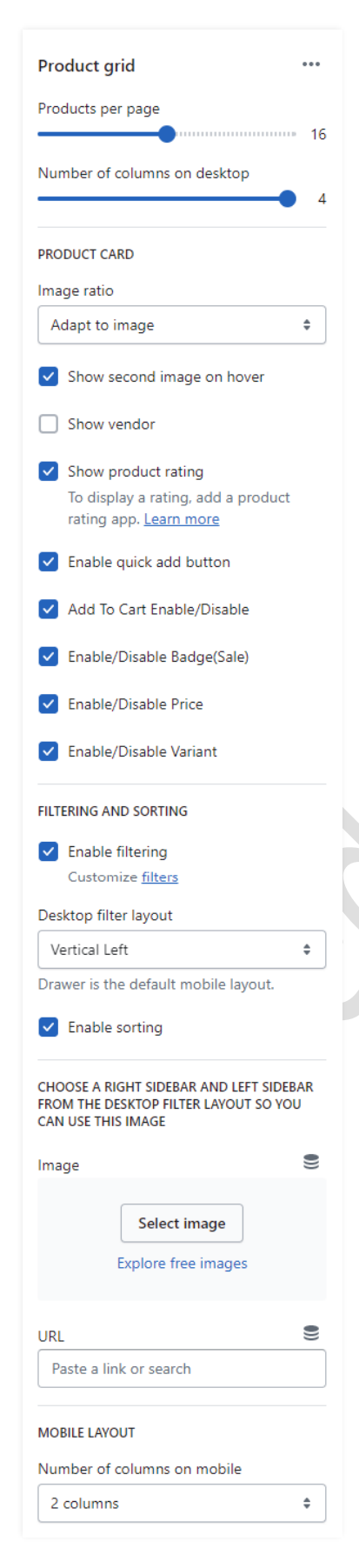

**Product per page:** Select the range of how many products to display per page.

Select the **number of columns** for the desktop view.

**Product Card Settings:-**

**Image ratio:** Select the image ratio you want.

**Show second image on hover**: Enable the option to show a second image on mouse hover.

**Enable quick add button:** Enable the option to display the quick view button on the products.

**Add to cart enable/disable:** Enable the option to display the add to cart button on the products.

**Filter and Sorting Settings:-**

**Enable filtering:** You can enable/disable the filter option.

**Desktop filter layout:** Select the filter layout you want.

**You can enable/disable the** Sorting option.

**Image:** Add/Upload the image you want. (Recommended image size is 260 X 300)

**URL:** Set the redirection link for the image.

**Mobile layout:-**

Select the **number of columns** to display on mobile view.

# <span id="page-36-0"></span>**8. Default section and basic option settings**

Go to your store "**admin > Online store > Themes** > **Customize" option**

# <span id="page-36-1"></span>**8.1 Newsletter popup section settings**

(Q) How to enable or disable newsletter popup? **Answer:** Go to your store **"Admin > Online store > Themes > Customize > Theme settings > Newsletter Popup"** option.

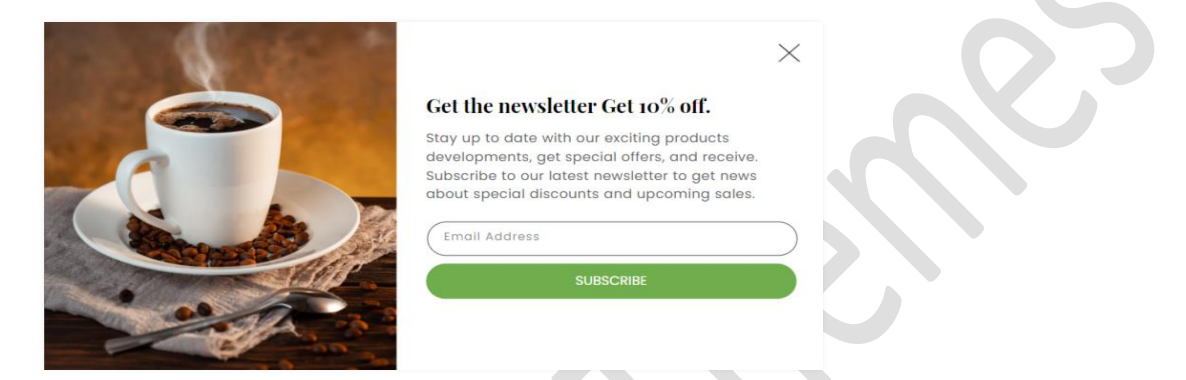

### Go to "**Customize > Newsletter" section**

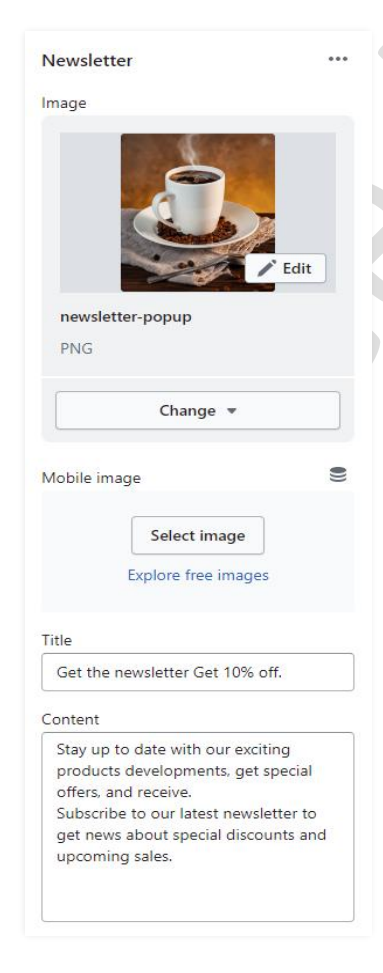

**Image:** Add/Upload the newsletter image you want. (Recommended image size is 900 X 1000)

**Mobile image:** Add/Upload the newsletter mobile image you want. (Recommended image size is 400 X 200)

**Title:** Set the title you want.

**Content:** Set the content you want.

# <span id="page-37-0"></span>**8.2 Product notification popup settings**

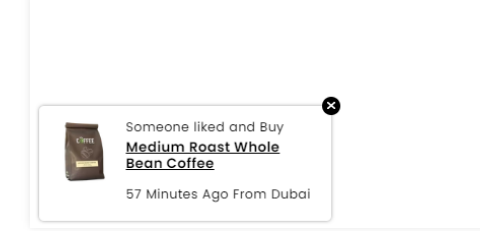

### Go to "**Customize > Theme settings > Product notification popup" option**

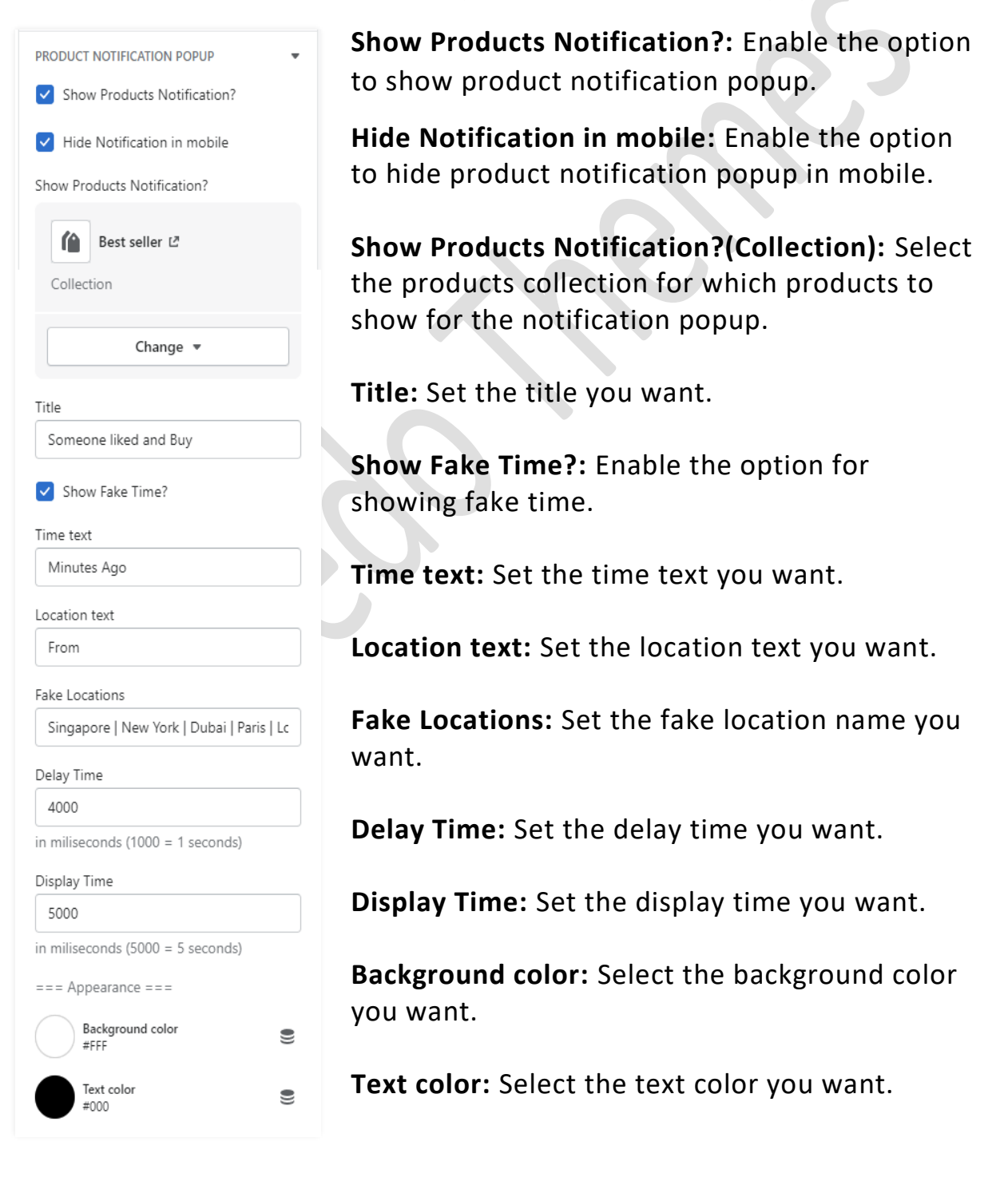

# <span id="page-38-0"></span>**8.3 Minicart/Cart settings**

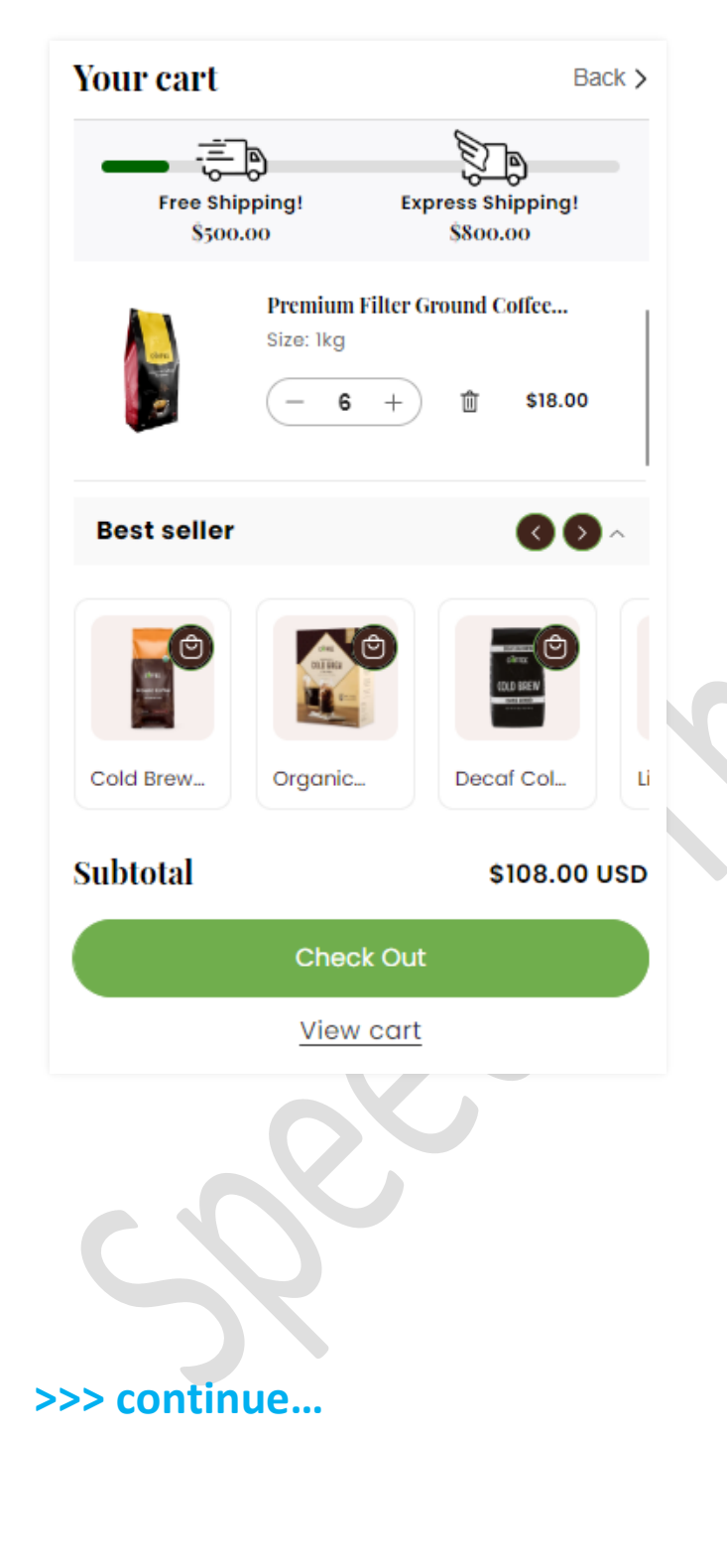

**>>> continue…**

### Go to "**Customize > Theme settings > Cart" option**

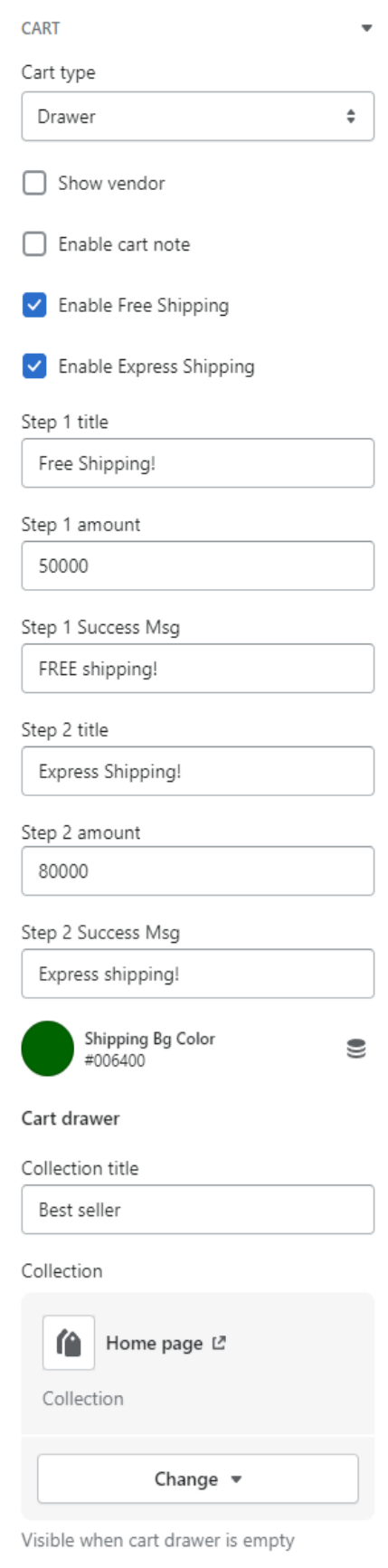

**Cart type:** Select the cart type you want.

**Enable free shipping:** Enable the option for displaying free shipping.

**Enable express shipping:** Enable the option for displaying express shipping.

**Step 1 title:** Set the step1 title for free shipping.

**Step 1 amount:** Set the step1 amount for free shipping.

(Note: You have to add the price multiplied by 100. Example: 100=\$1,1000=\$10 etc...)

**Step 1 Success Msg:** Set the step1 success message for free shipping.

**Step 2 title:** Set the step2 title for express shipping.

**Step 2 amount:** Set the step2 amount for express shipping.

(Note: You have to add the price multiplied by 100. Example: 100=\$1,1000=\$10 etc...)

**Step 2 Success Msg:** Set the step2 success message for express shipping.

**Shipping Bg Color:** Set the shipping background color you want.

**Collection title:** Set the collection title for collection.

**Collection:** Select the collection from the products collection list.

# <span id="page-40-0"></span>**8.4 Wishlist page settings**

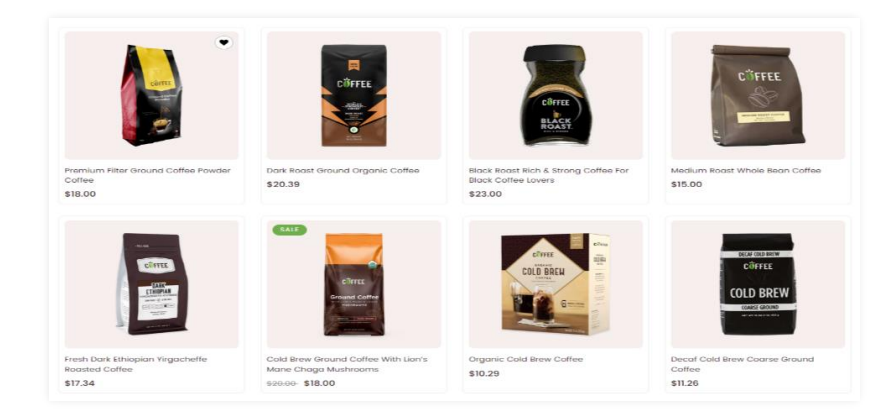

### Go to "**Customize > Theme settings > Wishlist" option**

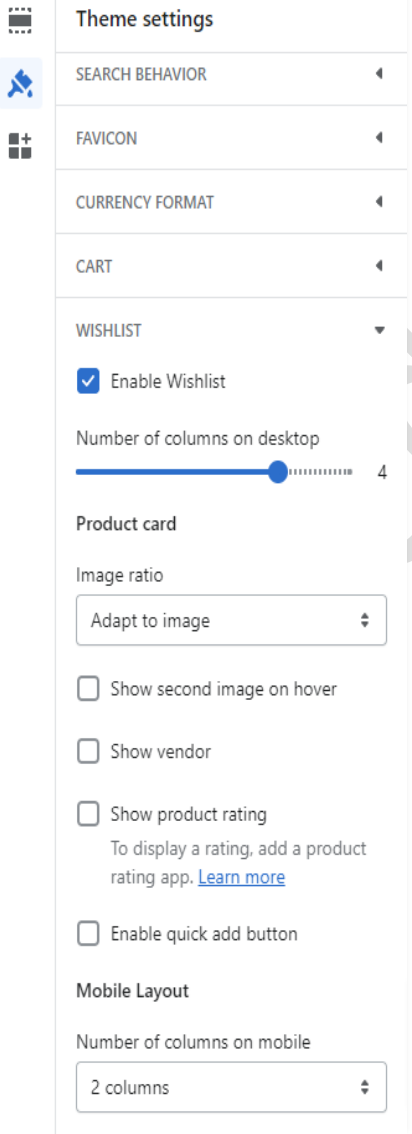

**Enable Wishlist:** You can enable/disable the wishlist from here.

How many columns to show then set a **number of columns on the desktop** option.

**Product card settings:- Image ratio:** Select the image ratio you want.

**Show second image on hover**: Enable the option to show a second image on mouse hover.

**Show vendor**: Enable the option to display the vendor.

**Show product rating:** Enable the option to display the rating.

**Enable quick add button:** Enable the option to display the quick view button on the products.

### **Mobile layout settings:-**

How many columns to show then set a **number of columns on the mobile** option.

# <span id="page-41-0"></span>**8.5 Custom mega menu settings**

(Q) How to enable a custom mega menu?

**Answer:** Go to your store **"Admin > Online store > Themes > Customize > Header"** section. (Note: Here you have to select "custom mega menu" option from "Desktop menu type".)

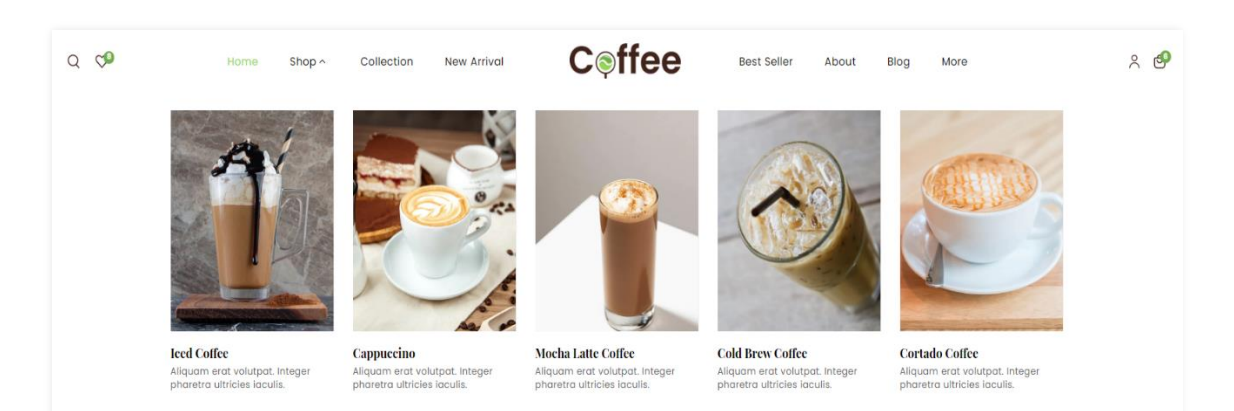

Go to "**Customize > Header > Mega menu" block**

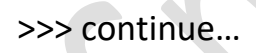

>>> continue…

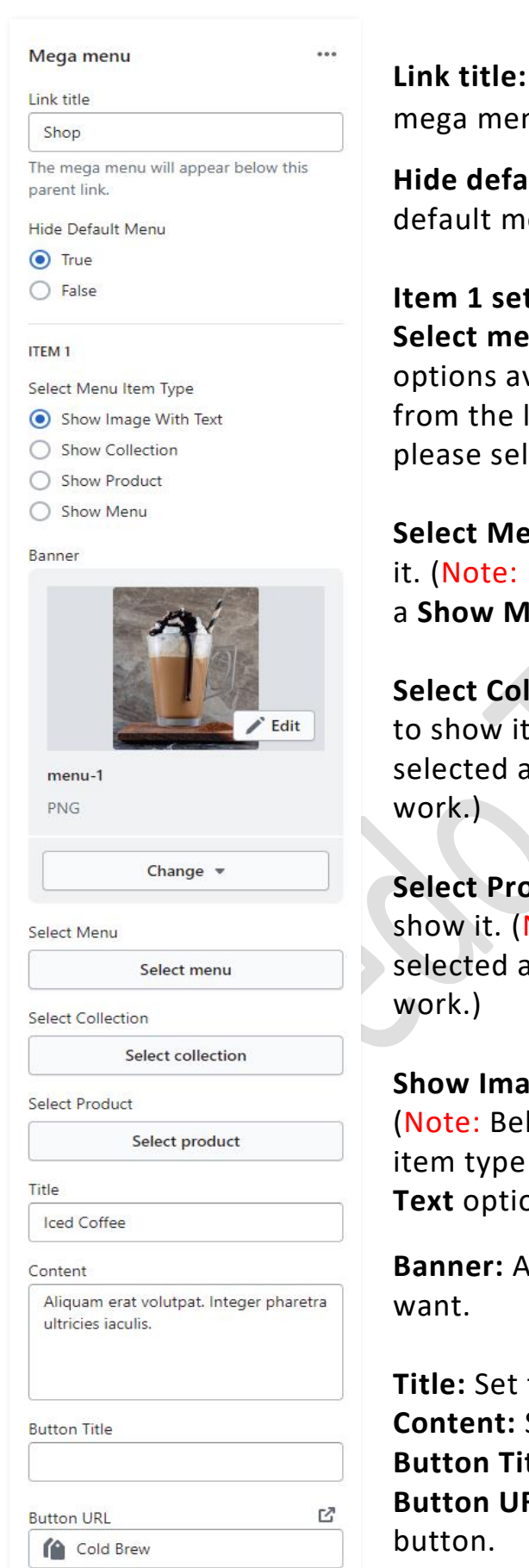

**Link title:** Give the proper link title name, So mega menu appears in this link below.

**Hide default menu:** If you want to hide the default menu then select the true option.

### **Item 1 settings:**

**Select menu item type:** Here you can see 4 options available. you can use only one option from the list. Whatever option you want to use please select it.

**Select Menu:** Select the menu you want to show it. (Note: If select menu item type is selected as a **Show Menu** option then it will work.)

**Select Collection:** Select the collection you want to show it. (Note: If select menu item type is selected as a **Show Collection** option then it will

**Select Product:** Select the product you want to show it. (Note: If select menu item type is selected as a **Show Product** option then it will

**Show Image With Text option settings:-** (Note: Below all options will work if select menu item type is selected as a **Show Image With Text** option.)

**Banner:** Add/upload the banner image you

**Title:** Set the title text. **Content:** Set the content text. **Button Title:** Set the button title text. **Button URL:** Set the redirection link for the

# <span id="page-43-0"></span>**9. Configuration Basic Settings**

### **1>Payments method settings**

 Go to "**Admin > Settings > Payments"** option. Here you can add the payment methods you want.

# **2>Checkout and accounts settings**

 Go to "**Admin > Settings > checkout and accounts"** option. Here you can set checkout and account related settings.

# **3>Shipping and delivery settings**

 Go to "**Admin > Settings > Shipping and delivery"** option. Here you can set shipping and delivery related settings.

# **4>Language settings**

 Go to "**Admin > Settings > Language"** option. Here you can add language and change the default language.

# **5>Country/region settings**

 Go to "**Admin > Settings > Markets > Manage > Edit"** option. Here you can add country/region.

# **6>How to add all images settings**

 Go to "**Admin > Settings > Files"** option. Here you can upload single and multiple images.